# Working with Clients and Accounts

Morningstar Office<sup>SM</sup> Cloud

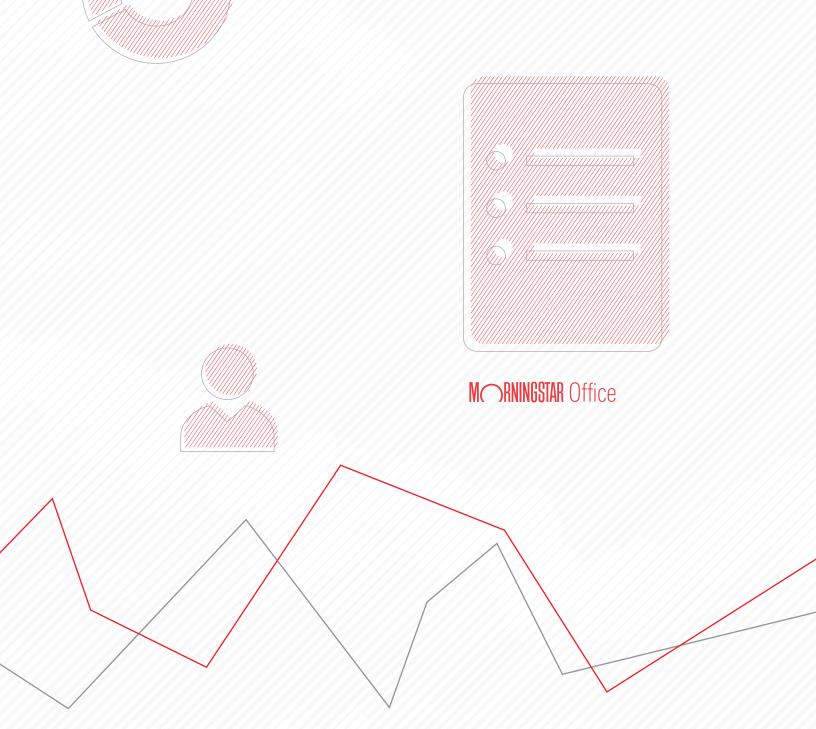

Copyright © 2020 Morningstar, Inc. All rights reserved.

The information contained herein: (1) is proprietary to Morningstar and/or its content providers; (2) may not be copied or distributed; (3) is not warranted to be accurate, complete or timely; and (4) does not constitute advice of any kind. Neither Morningstar nor its content providers are responsible for any damages or losses arising from any use of this information. Any statements that are nonfactual in nature constitute opinions only, are subject to change without notice, and may not be consistent across Morningstar. Past performance is no guarantee of future results.

## **Working with Clients and Accounts**

| Overview                                                                                                    | 2                                                                                                    |
|----------------------------------------------------------------------------------------------------|----------------------------------------------------------------------------------------------------|
| Creating Clients and Prospects                                                                                                    |                                                                                                    |
| Overview<br>Create a client<br>Add a client report name<br>Edit a client<br>Create a household<br>Share a client<br>Convert a client to CRM<br>Create a prospect<br>Convert a prospect to a client |                                                                                                    |
| Creating an Account                                                                                                    |                                                                                                    |
| Overview                                                                                                    | nd a transactional account?       16         rningstar Office Cloud?       17         Jffice Cloud?       17         page?       18         nts page?       19         n Securities page?       19         ffice Cloud?       21 |
| Creating a Custom Security                                                                                                    |                                                                                                    |
| Create a custom security<br>Add a custom security to a quick account<br>Edit a custom security                                                                                                    |                                                                                                    |
| Assigning Models and Benchmarks to Clients and A                                                                                                    | ccounts 39                                                                                                    |
| Overview<br>Assign a custom benchmark and a model portfolic                                                                                                    |                                                                                                    |

| Using Custom Benchmarks and Model Portfolios with Components | 42 |
|--------------------------------------------------------------|----|
| Overview<br>Assign a custom benchmark to a component         |    |
| Managing Client & Account Settings for Multiple Clients      |    |
| ······································                       |    |

## **Working with Clients and Accounts**

In Morningstar Office<sup>SM</sup> Cloud, the Clients & Accounts area stores your client and account information. In this area, you find a Grid and Analytical View, which is a series of tabs, and under each tab, you find a series of components.

**Overview** 

Use this area to analyze your clients' accounts and portfolios, and conduct operational tasks, such as generating reports, applying settings, and editing client profile information.

In this manual, the following topics are covered:

- Creating Clients and Prospects (page 6)
- Creating an Account (page 19)
- Creating a Custom Security (page 36)
- ► Assigning Models and Benchmarks to Clients and Accounts (page 42)
- ► Using Custom Benchmarks and Model Portfolios with Components (page 45)
- ► Managing Client & Account Settings for Multiple Clients (page 48)

#### **Creating Clients and Prospects**

As part of your Morningstar Office Cloud subscription, custodial import and reconciliation tasks are outsourced to Morningstar Back Office Services (BOS).

Pote: Read How are transactional accounts imported into Morningstar Office Cloud? on page 20 to learn more about BOS.

The BOS team takes care of your daily client and account import and reconciliation tasks, freeing you up to concentrate on your client relationships.

You can still enter prospects and new clients manually to establish them in the system, and take advantage of all the tools Morningstar Office Cloud provides. The steps to create a prospect and client are identical.

In this section, you will learn how to do the following:

- create a client (page 6)
- ► add a client report name (page 7)
- ► edit a client (page 9)
- ► share a client (page 13)
- convert a client to CRM (Redtail) (page 15),
- create a prospect (page 17), and
- convert a prospect to a client (page 18).

To create a client in Morningstar Office Cloud, do the following:

Exercise 1: Create a client

**Overview** 

1. In the header, click the **Create** icon, then select **Client**. The Create Client window opens.

|                                                                                                    | Q 🕑              | 2 &                  |
|----------------------------------------------------------------------------------------------------|------------------|----------------------|
|                                                                                                    | Create           |                      |
| M RNINGSTAR Office                                                                                     | Client           |                      |
|                                                                                                    | Prospect         | Click here to begin. |
| Q. Search for Clients, Securities, Reports, and Research                                               | Account          |                      |
| A search to chemis, securities, nepurus, and nesearch                                                  | Madel Portfolio  |                      |
|                                                                                                    | Custom Benchmark |                      |
| ement Reports                                                                                          | List             |                      |
|                                                                                                    | Screen           |                      |
| r practice by starting a spreadsheet report on                                                         | Note             |                      |
| nexts under (C) Your practice's everall performance (C) Unrealized gains & fosses for all your clients | Batch Schedule   |                      |

- 2. In the Client Name field, enter Roop Family.
- 3. In the First Name field, enter Cory.
- 4. In the Last Name field, enter Roop.

| Create Client         |                             |                             |                    |         | Cancel Create  |                           |
|-----------------------|-----------------------------|-----------------------------|--------------------|---------|----------------|---------------------------|
| Profile ><br>Settings | Client Name*<br>Roop Family |                             |                    |         | • Required     | There fields are required |
|                       | First Name*<br>Cory         |                             | Last Name*<br>Roop |         |                | to create a new client.   |
|                       | Social Security Number      | Date of Birth<br>MM/DD/YYYY | Client Age         | Desired | Retirement Age |                           |
|                       | Address 1                   |                             | Address 2          |         |                |                           |
|                       | Address 3                   |                             | City               | State   | Zip Code       |                           |
|                       | E-mail                      |                             | Home Phone         | Work P  | hone           |                           |
|                       | Review Date                 |                             |                    |         |                |                           |

- Note: The Client Name is used to identify a client in the Morningstar Office Cloud interface. It also appears in the header of certain output reports.
- 5. At the top of the window, click **Create**. The Create Client window closes.

In some cases, you may want a different name to appear on reports, than what you've entered in the Client Name field. Do the following:

1. From the Menu, select Clients & Accounts. The Clients & Accounts page opens.

### Exercise 2: Add a client report name

Home > EXPLORE Morningstar Research

| EXPLORE<br>Morningstar Research<br>Markets |                                              |                       |                     |
|--------------------------------------------|----------------------------------------------|-----------------------|---------------------|
| CLIENT MANAGEMENT & ANALYS                 | Search for Clients, Securities, F            | leports, and Research |                     |
| Clients & Accounts                         | 1ent Reports                                 |                       | Click here to begin |
| Prospects                                  |                                              |                       |                     |
| Billing                                    | ractice by starting a spreadsheet report on: |                       |                     |
| Redtail CRM                                | ts under Your u                              | practice's overall    |                     |
| ► Reporting                                | (~)                                          | mance                 |                     |
| PRACTICE MANAGEMENT                        |                                              |                       |                     |
| ► Workspace                                |                                              |                       |                     |
| Integrations                               | 🖄 Create                                     | Lists & Screens       |                     |
| Import                                     | Market Value                                 | Name                  |                     |
| Securities                                 | V V                                          |                       |                     |

- 2. Hover the cursor over the Roop Family. The Action icon appears.
- 3. From the Action menu, select **Client > Edit Client Profile Settings**. The Edit Client window opens.

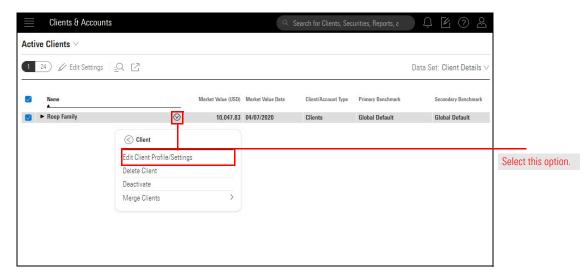

- 4. On the Settings page, click **Display a different name on reports**.
- 5. In the Text field, enter The Roop Family.

| Edit Client - Roop Family |                                                                                                    |                              | Cancel Save |                       |
|---------------------------|----------------------------------------------------------------------------------------------------|------------------------------|-------------|-----------------------|
| Profile<br>Settings       | Client Report Setting<br>Choose how this prospective client's performance is calculated fo<br>You can manage these setting groups in Global Settings. | r reports and your analysis. |             |                       |
|                           | Global Default                                                                                                    | $\checkmark$                 |             |                       |
|                           | <ul> <li>Preview Settings</li> </ul>                                                                                                    |                              |             |                       |
|                           | ✓ Display a different name on reports                                                                                                    |                              |             | Enter a client report |
|                           | The Roop Family                                                                                                    |                              |             | name here.            |
|                           | Primary Benchmark *Required                                                                                                    |                              | ~           |                       |
|                           | Morningstar US Market TR USD                                                                                                    | Q                            |             |                       |
|                           | Secondary Benchmark (Optional)                                                                                                    | Display                      |             |                       |
|                           | None                                                                                                    | Q                            |             |                       |
|                           | Tertiary Benchmark (Optional)                                                                                                    | Display                      |             |                       |
|                           | None                                                                                                    | Q                            |             |                       |
|                           | Model Portfolio                                                                                                    |                              |             |                       |
|                           | Preferred Investments                                                                                                    | V                            |             |                       |

6. Click Save.

**Exercise 3: Edit a client** 

Once you have created a client, you can edit the client name or add additional contact information. In this exercise, you will add Cory's birthday to the Client Profile.

To edit a client's profile, do the following:

1. From the Menu, select Clients & Accounts. The Clients & Accounts page opens.

| 🗮 Home                    |                                                     |                      |
|---------------------------|-----------------------------------------------------|----------------------|
| Home                      |                                                     |                      |
| EXPLORE                   | M RNINGSTAR Office <sup>2</sup>                     | 2                    |
| Morningstar Research      |                                                     |                      |
| Markets                   | Q Search for Clients, Securities, Reports, and Rese | arch                 |
| CLIENT MANAGEMENT & ANALY | \$15                                                |                      |
| Clients & Accounts        | nent Reports                                        | Click here to begin. |
| Prospects                 |                                                     |                      |
| Billing                   | ractice by starting a spreadsheet report on:        |                      |
| Redtail CRM               | ts under Your practice's overall                    |                      |
| ► Reporting               | vent ( ) performance                                |                      |
| PRACTICE MANAGEMENT       |                                                     |                      |
| ► Workspace               |                                                     |                      |
| Integrations              | Create Lists & Scr                                  | eens                 |
| Import                    | Market Value 🔺 Name                                 |                      |
| Securities                | Via Net Value                                       |                      |

- 2. **Hover the cursor** over the Roop Family row. The Actions icon appears. Click the **Actions** icon. The Actions menu opens.
- 3. From the Actions menu, select Client. The Client menu opens.

| Clients & Accounts                          |                             |                 | Q Search                                     | for Clients, Securities | S,                  |
|---------------------------------------------|-----------------------------|-----------------|----------------------------------------------|-------------------------|---------------------|
| Active Clients $\vee$                       |                             |                 |                                              |                         |                     |
| 26 <u></u> Q [] <sup>™</sup> Export All   C | olumn Set: Client Details ∨ |                 |                                              |                         |                     |
| Name                                        |                             | Market Value US | Market Value<br>D Date                       | Client/Account Type     |                     |
| Roop Family                                 |                             | 0.0             | 0 —                                          | Client                  |                     |
| Sample Client                               | Actions                     |                 | 1 12/27/2017                                 |                         |                     |
| Sample Group Client Uells Family            | Client                      | > 6.0           | <u>0                                    </u> | Client                  | Select this option. |
| Cynthia's Individual Account                | Members                     | > 2.3           | 3 11/02/2017                                 | Taxable                 | ocioce tino option. |
| Cynthia's Individual QUICK Accour           | Client Web Portal           | > 14.5          | 3 06/27/2016                                 | Taxable                 |                     |
| Cynthia's Roth IRA                          |                             | 10.5            | 0 09/26/2017                                 | Taxable                 |                     |
| Cynthia's Trust                             | Share                       | 17.0            | 6 09/06/2017                                 | Trust                   |                     |
| John's Individual Account                   | Create New Account          | !2.3            | 9 09/06/2017                                 | Taxable                 |                     |
| John's Rollover IRA                         | Generate Report             | !6.5            | 2 09/26/2017                                 | Traditional Roll        |                     |
| John's SEP-IRA                              | Convert to CRM              | )1.8            | 5 11/02/2017                                 | SEP IRA                 |                     |
| Joint Wells Account                         |                             | 10.9            | 0 12/27/2017                                 | Taxable                 |                     |

4. From the Client menu, select Client Profile/Settings. The Edit Client window opens.

| Clients & Accounts                             |                                             | (                | ♀ Search             | for Clients, Securi |
|------------------------------------------------|---------------------------------------------|------------------|----------------------|---------------------|
| tive Clients $\vee$                            |                                             |                  |                      |                     |
| 0 26 <u>-</u> Q [ <sup>™</sup> ] Export All (C | Column Set: Client Details $\smallsetminus$ |                  |                      |                     |
| ▼ Name                                         |                                             | Market Value USD | Market Value<br>Date |                     |
| Roop Family                                    | $\otimes$                                   | 0.00             | _                    | Client              |
| ► Sample Client                                |                                             | 361.91           | 12/27/2017           | Client              |
| Sample Group Client                            | Client                                      | 0.00             |                      | Client              |
| ▼ Wells Family                                 | Client Profile/Settings                     | 156.08           | 12/27/2017           | Client              |
| Cynthia's Individual Account                   | Delete Client                               | 012.33           | 11/02/2017           | Taxable             |
| Cynthia's Individual QUICK Accour              | ıt                                          | 594.53           | 06/27/2016           | Taxable             |
| Cynthia's Roth IRA                             |                                             | 182,240.50       | 09/26/2017           | Taxable             |
| Cynthia's Trust                                |                                             | 943,387.06       | 09/06/2017           | Trust               |
| John's Individual Account                      |                                             | 465,122.39       | 09/06/2017           | Taxable             |
| John's Rollover IRA                            |                                             | 231,926.52       | 09/26/2017           | Traditional Roll    |
| John's SEP-IRA                                 |                                             | 1,386,531.85     | 11/02/2017           | SEP IRA             |
| Joint Wells Account                            |                                             | 65,540.90        | 12/27/2017           | Taxable             |

5. In the Date of Birth field, enter 6/23/1980.

| Edit Client           |                             |                              |                    |              | Cancel Save |                             |
|-----------------------|-----------------------------|------------------------------|--------------------|--------------|-------------|-----------------------------|
| Profile ><br>Settings | Client Name*<br>Roop Family |                              |                    |              | • Required  |                             |
|                       | First Name*<br>Cory         |                              | Last Name*<br>Roop |              |             |                             |
|                       | Social Security Number      | Date of Birth<br>06/723/1980 | Client Age<br>37   | Desired Reti | rement Age  | Add the date of birth here. |
|                       | Address 3                   |                              | Address 2<br>City  | State        | Zip Code    |                             |
|                       | E-mail                      |                              | Home Phone         | Work Phone   |             |                             |
|                       | Review Date<br>12/28/2017   |                              |                    |              |             |                             |

6. Click Save.

**Exercise 4: Create a** 

household

You can organize the Clients & Accounts page by merging clients from the same household into a single client record. Do the following:

To edit a client's profile, do the following:

1. From the Menu, select Clients & Accounts. The Clients & Accounts page opens.

| Home                       |                   |                             |                      |                      |
|----------------------------|-------------------|-----------------------------|----------------------|----------------------|
| Home                       | >                 |                             |                      |                      |
| EXPLORE                    |                   | M RNINGSTA                  |                      |                      |
| Morningstar Research       |                   |                             |                      |                      |
| Markets                    | Q Search          | for Clients, Securities, R  | eports, and Research |                      |
| CLIENT MANAGEMENT & ANALYS | IS                |                             |                      |                      |
| Clients & Accounts         | nent Reports      |                             |                      | Click here to begin. |
| Prospects                  | ione nopore.      |                             |                      |                      |
| Billing                    | ractice by starti | ng a spreadsheet report on: |                      |                      |
| Redtail CRM                | ts under          | Your D                      | ractice's overall    |                      |
| ► Reporting                | ient              | (O) perform                 |                      |                      |
| PRACTICE MANAGEMENT        |                   |                             |                      |                      |
| ► Workspace                |                   |                             | C.                   |                      |
| Integrations               |                   | 🗹 Create                    | Lists & Screens      |                      |
| Import                     |                   | Market Value                | Name                 |                      |
| Securities                 |                   |                             | Name                 |                      |

- 2. Check the **boxes** of the clients you want to merge.
- 3. From the toolbar, click the Merge Clients icon. The Merge Clients window opens.

| Clients & Accounts                                                                   |                       |                                      |
|--------------------------------------------------------------------------------------|-----------------------|--------------------------------------|
| Active Clients $\vee$                                                                |                       |                                      |
| 2 27 $\swarrow$ Edit Settings $\rightarrow$ Merge Clients $\underline{:} \mathbb{Q}$ | C                     | Select the clients, then click here. |
| Name                                                                                 | Client Report Setting |                                      |
|                                                                                      | -                     |                                      |
| Class Examples After                                                                 | Global Default        |                                      |
| □ ► Cohen, Steven and Veronica Po                                                    | Global Default        |                                      |
| Corey Roop                                                                           | Global Default        |                                      |
| Doe Family                                                                           | Global Default        |                                      |
| Extra Client                                                                         | Global Default        |                                      |
| Extra Client1                                                                        | Global Default        |                                      |
| Extra Client2                                                                        | Global Default        |                                      |
| □ ► Felipe Jaramillo1                                                                | Global Default        |                                      |
| ► INVESTMENT PLANNING CLIENT                                                         | Global Default        |                                      |
| ✓ ► Jennifer Roop                                                                    | Global Default        |                                      |

4. Choose the primary client to merge into, then click Next.

| Merge 2 Clients (Step 1 of 2)           | Cancel Next > | Select the primary client, then click Next. |
|-----------------------------------------|---------------|---------------------------------------------|
| Choose the primary client to merge into |               |                                             |
| ⊖ Jennifer Roop                         |               |                                             |
| ○ Corey Roop                            |               |                                             |

5. Select the incoming member's relationship to the primary client, then click Save.

| Update Relationships (Step 2 of 2)            | Cancel < Back                                    | Save   |    | Select the relationship                     |
|-----------------------------------------------|--------------------------------------------------|--------|----|---------------------------------------------|
| 1 member(s) will be added to "Jennifer Roop". |                                                  |        | a  | of the incoming client,<br>then click Save. |
| Existing Members<br>Jennifer Roop             | Relationship to Primary Member<br>Primary Member |        |    |                                             |
| Incoming Members                              | , mary monitor                                   |        |    |                                             |
| Corey Roop                                    | Unassigned                                       | $\sim$ |    |                                             |
|                                               | Others                                           |        |    |                                             |
|                                               | Partner                                          |        | 10 |                                             |

Note: Once merged, you might want to update the client name to reflect both members. You can do this by editing the client as described in Exercise 3 on page 9.

In some cases, you may want to share a client with other members of your firm. In this exercise, you will share the Roop Family with another member of your firm.

#### **Exercise 5: Share a client**

- ${\ensuremath{\,^{\ensuremath{\ll}}}}$  Note: If you are the only member of your firm, skip this exercise.
- 6. **Hover the cursor** over the Roop Family row. The Actions icon appears. Click the **Actions** icon. The Actions menu opens.
- 7. From the **Actions** menu, select **Client**. The Share menu opens.

| Clients & Accounts                               |                             |             |        | Q Search             | for Clients, Securitie: | S,                 |
|--------------------------------------------------|-----------------------------|-------------|--------|----------------------|-------------------------|--------------------|
| Active Clients $\vee$                            |                             |             |        |                      |                         |                    |
| ✓ 0 26 <u>=</u> Q [ <sup>7</sup> ] Export All Co | olumn Set: Client Details ∨ |             |        |                      |                         |                    |
| □ ▼ Name                                         |                             | Market Valu | ie USD | Market Value<br>Date | Client/Account Type     |                    |
| Roop Family                                      | <b>P</b>                    |             | 0.00   | _                    | Client                  |                    |
| Sample Client                                    | Actions                     |             | 1.91   | 12/27/2017           | Client                  |                    |
| Sample Group Client                              | Actions                     |             | 0.00   |                      | Client                  |                    |
|                                                  | Client                      | >           | 6.08   | 12/27/2017           | Client                  |                    |
| Cynthia's Individual Account                     | Members                     | >           | 2.33   | 11/02/2017           | Taxable                 |                    |
| Cynthia's Individual QUICK Accour                | Client Web Portal           | >           | 14.53  | 06/27/2016           | Taxable                 |                    |
| Cynthia's Roth IRA                               |                             |             | 10.50  | 09/26/2017           | laxable                 |                    |
| Cynthia's Trust                                  | Share                       |             | 7.06   | 09/06/2017           | Trust                   | Select this option |
| John's Individual Account                        | Create New Account          |             | 2.39   | 09/06/2017           | Taxable                 |                    |
| John's Rollover IRA                              | Generate Report             |             | 6.52   | 09/26/2017           | Traditional Roll        |                    |
| John's SEP-IRA                                   | Convert to CRM              |             | 1.85   | 11/02/2017           | SEP IRA                 |                    |
| Joint Wells Account                              |                             |             | 0.90   | 12/27/2017           | Taxable                 |                    |

8. Click inside the **Search for a colleague to share box.** Then select the appropriate colleague.

| Share: Roop Family                     | ×                 |                     |
|----------------------------------------|-------------------|---------------------|
| Q Search for colleagues to share       | Read Only V Share |                     |
| COLLEAGUES                             | •                 |                     |
| office user3<br>office.user3@yahoo.com |                   | Select this option. |

9. From the Set Permissions drop-down menu, select Can Edit.

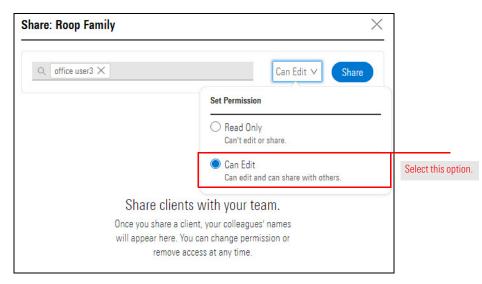

10. Click Share.

If you also subscribe to Redtail CRM, you can enter a client in Morningstar Office Cloud, then convert the client record to Redtail CRM. This will ensure that your record keeping is consistent between the two systems. Once you convert the client record to Redtail CRM, be sure to make update the record within Redtail CRM. Updates in Redtail CRM will sync with your record within Office Cloud automatically. To convert a client to CRM, do the following: Exercise 6: Convert a client to CRM

| Home                       |                                                        |                      |
|----------------------------|--------------------------------------------------------|----------------------|
| Home                       | <b>&gt;</b>                                            |                      |
| EXPLORE                    | $-$ <b>M RNINGSTAR</b> Office $\subseteq$              | 2                    |
| Morningstar Research       |                                                        |                      |
| Markets                    | Q. Search for Clients, Securities, Reports, and Resear | rch                  |
| CLIENT MANAGEMENT & ANALYS | 315                                                    | _                    |
| Clients & Accounts         | nent Reports                                           | Click here to begin. |
| Prospects                  |                                                        |                      |
| Billing                    | vractice by starting a spreadsheet report on:          |                      |
| Redtail CRM                | ts under Your practice's overall                       | 6                    |
| ► Reporting                | ent ( ) performance                                    |                      |
| PRACTICE MANAGEMENT        |                                                        | _                    |
| ► Workspace                |                                                        |                      |
| Integrations               | Create Lists & Scree                                   | ins                  |
| Import                     | Market Value 🔺 Name                                    |                      |
| Securities                 |                                                        |                      |

1. From the Menu, select Clients & Accounts. The Clients & Accounts page opens.

- 2. Hover the cursor over the Roop Family row. The Actions icon appears. Click the Actions icon. The Actions menu opens.
- 3. From the **Actions** menu, select **Convert to CRM**. The Client menu opens. A warning message appears.

| Clients & Accounts                             |                                |            |        | Q Search             | for Clients, Secur  |
|------------------------------------------------|--------------------------------|------------|--------|----------------------|---------------------|
| ive Clients $ee$                               |                                |            |        |                      |                     |
| 0 26 <u>-</u> Q [ <sup>7</sup> ] Export All Co | olumn Set: Client Details $ee$ |            |        |                      |                     |
| ) 🔻 Name                                       |                                | Market Val | ue USD | Market Value<br>Date | Client/Account Type |
| Roop Family                                    | Ş                              |            | 0.00   | _                    | Client              |
| ► Sample Client                                | Actions                        |            | 1.91   | 12/27/2017           | Client              |
| Sample Group Client                            |                                |            | 0.00   |                      | Client              |
| ▼ Wells Family                                 | Client                         | >          | 6.08   | 12/27/2017           | Client              |
| Cynthia's Individual Account                   | Members                        | >          | 2.33   | 11/02/2017           | Taxable             |
| Cynthia's Individual QUICK Accour              | Client Web Portal              | >          | 4.53   | 06/27/2016           | Taxable             |
| Cynthia's Roth IRA                             |                                |            | 0.50   | 09/26/2017           | Taxable             |
| Cynthia's Trust                                | Share                          |            | 7.06   | 09/06/2017           | Trust               |
| John's Individual Account                      | Create New Account             |            | 2.39   | 09/06/2017           | Taxable             |
| John's Rollover IRA                            | Generate Report                |            | 6.52   | 09/26/2017           | Traditional Roll    |
| John's SEP-IRA                                 | Convert to CRM                 |            | 1.85   | 11/02/2017           | SEP IRA             |
| Joint Wells Account                            |                                |            | 10.90  | 12/27/2017           | Taxable             |

- 4. From the warning message, click **Convert** to convert the Roop Family to Redtail CRM.
  - Note: Click Take Me to Review Page to review clients to review the CRM blotter and ensure that you are not creating a duplicate record.

| There are some contacts from Redtail currently in the incomi<br>want to convert? If a like contact exists in the blotter, please<br>contacts may already exist in Redtail. |                |                                   |
|----------------------------------------------------------------------------------------------------|----------------|-----------------------------------|
| Take Me to Review Page >                                                                                                    | Cancel Convert | Click here to convert the record. |

During prospecting you may chose to create prospect record rather than a client record. By doing this, you keep a record of prospects who have not yet joined your firm without including them in your Clients & Account area. Prospects are housed within a separate Prospect area and do not affect your practice AUM. To create a prospect, do the following:

Exercise 7: Create a prospect

1. In the header, click the **Create** icon, then select **Prospect**. The Create Prospect window opens.

|                                                         | Û                | E 7 2 |                      |
|---------------------------------------------------------|------------------|-------|----------------------|
|                                                         | Create           | Â     |                      |
| M $\bigcirc$ RNINGSTAR Office $\bigcirc$                | Client           |       |                      |
|                                                         | Prospect         |       | Click have to begin  |
| O Search for Cliente Securities Banarte and Bessereh    | Account          |       | Click here to begin. |
| Q Search for Clients, Securities, Reports, and Research | Model Portfolio  |       |                      |
|                                                         | Custom Benchmark |       |                      |
| ement Reports                                           | List             |       |                      |
|                                                         | Screen           |       |                      |
| r practice by starting a spreadsheet report on:         | Note             |       |                      |
| sets under<br>ement (O) Your practice's overall (+)     | Batch Schedule   |       |                      |

- 2. In the Prospect Name field, enter Wright Family.
- 3. In the **First Name** field, enter **Stephen**.
- 4. In the Last Name field, enter Wright.

| Create Prospect |                                 |                             |                      |           | Cancel Create |                                     |
|-----------------|---------------------------------|-----------------------------|----------------------|-----------|---------------|-------------------------------------|
| Profile >       |                                 |                             |                      |           | *Required     |                                     |
| Settings        | Prospect Name*<br>Wright Family |                             |                      |           |               | There fields are required to create |
|                 | First Name*<br>Stephen          |                             | Last Name*<br>Wright |           |               | a new prospect.                     |
|                 | Social Security Number          | Date of Birth<br>MM/DD/YYYY | Client Age           | Desired R | etirement Age |                                     |
|                 | Address 1                       |                             | Address 2            |           |               |                                     |
|                 | Address 3                       | I                           | City                 | State     | Zip Code      |                                     |
|                 | E-mail                          |                             | Home Phone           | Work Pho  | ne            |                                     |
|                 | Review Date<br>MM/DD/YYYY       |                             |                      |           |               |                                     |

5. Click Create.

Once your prospect becomes a client, you can seamlessly convert the prospect record to a client record. Once converted, all of your prospect information will be converted to Clients & Accounts. To convert a prospect to a client, do the following

Exercise 8: Convert a prospect to a client

1. From the Menu, select Prospects. The Prospects page opens.

| Home                            |      |                                                             |                      |
|---------------------------------|------|-------------------------------------------------------------|----------------------|
| Home                            | >    |                                                             |                      |
| EXPLORE<br>Morningstar Research |      | $M \frown RNINGSTAR  Office  ^{\bigtriangleup}$             |                      |
| Markets                         | C    | $\xi$ Search for Clients, Securities, Reports, and Research |                      |
| CLIENT MANAGEMENT & ANALYSIS    |      |                                                             |                      |
| Clients & Accounts              | her  | at Benorts                                                  | Click here to begin. |
| Prospects                       | -    |                                                             |                      |
| Billing                         | irac | tice by starting a spreadsheet report on:                   |                      |
| Redtail CRM                     | ts u | nder Your practice's overall                                |                      |
| ► Reporting                     | ient | $(\alpha)$                                                  |                      |

2. Hover the cursor over the Wright Family record, then from the Actions menu, select Convert to Client. A warning message appears

| Prospects                |                                |                    |                     |
|--------------------------|--------------------------------|--------------------|---------------------|
| All Prospects $ee$       |                                |                    |                     |
| 3 <u></u> Q []? Export A | II Column Set: Prospect Detail | s ∨                |                     |
| Name                     |                                | Market Value (USD) | м                   |
| ► Wright Family          | $\odot$                        | -                  |                     |
|                          | Actions                        |                    |                     |
|                          | Prospect                       | >                  |                     |
|                          | Members                        | >                  |                     |
|                          | Client Web Portal              | $\rightarrow$      |                     |
|                          | Convert to Client              |                    | Select this option. |
|                          | Create New Account             |                    |                     |
|                          | Generate Report                |                    |                     |
|                          | Convert to CRM                 |                    |                     |
|                          |                                |                    |                     |

3. Within the warning message, click **OK**. The Wright Family prospect record will automatically move to Clients & Accounts.

#### **Creating an Account**

In Morningstar Office Cloud, individual accounts comprise your clients' portfolios. While some accounts contain a full transaction history, allowing you to analyze the performance of an account during a specific time period, others simply show how an account is positioned. This section details the difference between quick (positional) accounts and transactional accounts, and how to create a quick account.

In this section, you will learn how to do the following:

- recognize the difference between a quick account and a transactions account (page 19)
- recognize how transactional accounts are imported into Morningstar Office Cloud (page 20)
- recognize how quick accounts are entered in Morningstar Office Cloud (page 24)
- review imported data (page 20)
- recognize information available within the Data Issues page (page 21)
- ► recognize information available within the New Accounts page (page 22)
- ► recognize information available within the New Custom securities page (page 22)
- edit a transactional account (page 22)
- create an account (page 25)
- recognize how to edit a quick account profile and settings (page 28)
- ▶ recognize how to change your view within Clients & Accounts (page 29)
- recognize how to exclude a transactional account from the client aggregate (page 30), and
- recognize how to exclude a security from calculations. (page 33)

Description

▶ buys▶ sells

The following table describes the difference between a quick account and a transactional account.

What is the difference between a quick account and a transactional account?

dividends, and
 other transactions.

Tracks holdings and allows you to analyze how an account is

Provides a complete look at an account's current position and

positioned. Does not account for any transactions.

In Morningstar Office Cloud, accounts are created using the following methods:

historic performance, including:

- ► import through Back Office Services, or
- create manually by you (quick accounts only).

Account Type

Quick Account

Transactional Account

Overview

Your Morningstar Office Cloud subscription includes a subscription to Morningstar Back Office Services (BOS). The following tasks are outsourced to BOS:

- ▶ importing and reconciling transactional custodial files
- creating user-defined securities, and
- ► initializing new accounts.

For more information on Morningstar Back Office Services, contact your Customer Success Manager.

Morningstar Office Cloud provides tools for you to review your daily imports, directly from inside Morningstar Office Cloud. Use these tools to monitor reconciliation errors and to view newly imported accounts.

The first time you log in after BOS initializes your data, you find a one-time message from the BOS team letting you know that your data is ready for use.

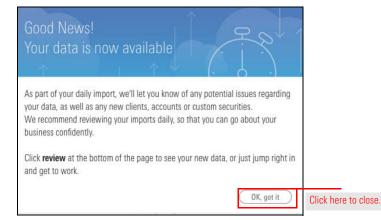

Going forward, you have on-going access to the Review banner, located on the bottom of the log-in screen. Use this tool to monitor your accounts daily.

| me                                                                                                    |                                                                                             |                                                                      |                                       | Û 🗹                                                                                | 0 2 |                          |
|----------------------------------------------------------------------------------------------------|---------------------------------------------------------------------------------------------|----------------------------------------------------------------------|---------------------------------------|------------------------------------------------------------------------------------|-----|--------------------------|
| Q Search                                                                                                    | M RNINGSTA                                                                                  | R Office 🗢<br>leports, and Research                                  |                                       |                                                                                    |     |                          |
| Practice Management Report                                                                                               | s                                                                                           |                                                                      |                                       |                                                                                    |     |                          |
| Gain insights into your practice by start                                                                                | ting a spreadsheet report on:                                                               |                                                                      |                                       |                                                                                    |     |                          |
| Your assets under<br>management                                                                                          |                                                                                             | mance                                                                | Unrealized<br>for all you             | d gains & losses<br>r clients                                                      |     |                          |
| STS, Your assets under                                                                                                   |                                                                                             |                                                                      |                                       |                                                                                    |     |                          |
| Your assets under management                                                                                             | (O) perform                                                                                 | mance (1/2)                                                          |                                       | r clients                                                                          |     |                          |
| Your assets under<br>management                                                                                          | ( ) perfor                                                                                  | Lists & Screens                                                      | for all you                           | r clients<br>☑ Create ∨                                                            |     |                          |
| Vour assets under<br>management<br>Clients<br>Name                                                                       | ( ) perfor                                                                                  | Lists & Screens<br>Name                                              | for all your                          | Create V                                                                           |     |                          |
| Vour assets under<br>management Clients Name INVESTMENT PLANNING CLIENT                                                  | ( ) perfor                                                                                  | Lists & Screens<br>Name<br>Mid-Cap Medalists                         | for all your<br>Type<br>Screen        | E Create ∨<br>Last Modified<br>03/13/2020                                          |     |                          |
| Vour assets under<br>management<br>Clients<br>Name<br>INVESTMENT PLANNING CLIENT<br>Susan & David Gilmour                | ( ) perform                                                                                 | Lists & Screens<br>Name<br>Mid-Cap Medalists<br>Biockchain           | for all you<br>Type<br>Screen<br>List | Create      Create      Cast Modified     03/13/2020     03/09/2020                |     | Click here               |
| Vour assets under<br>management<br>Clients<br>Name<br>INVESTMENT PLANNING CLIENT<br>Susan & David Gilmour<br>Odro Family | ( ) perform<br>Create<br>Market Value<br>\$27,799,404,47<br>\$12,260,638,67<br>\$895,252,41 | Name<br>Mid-Cap Medalists<br>Biockchain<br>Sustainable Landscape U.S | Type<br>Screen<br>List<br>List        | Create      Create      Cast Modified     03/13/2020     03/09/2020     02/07/2020 |     | Click here<br>imported d |

How are transactional accounts imported into Morningstar Office Cloud?

How do I review data imported into Morningstar Office Cloud? When you click on the Review button, the Review Incoming Data box opens. Here, you will find the following three sub-pages:

- Unreconciled Positions
- ► New Accounts, and
- ► New

| Unreconciled Positions<br>New Accounts<br>New Custom Securities | can be impacted report | reconciliation because the numb | er of shares listed by your data providen/custodia<br>he issue has been resolved. If this issue persists, |             | h Morningstar's | Calculations              | Select one of these options. |
|-----------------------------------------------------------------|------------------------|---------------------------------|----------------------------------------------------------------------------------------------------|-------------|-----------------|---------------------------|------------------------------|
|                                                                 | Client Name            | Account Number                  | Holdings                                                                                                  | Security ID | Ticker          | Difference(with +/- sign) |                              |
|                                                                 | 90000(4531             | 9XXXX4531                       | FIRST TRUST NO AMER ENERGY ETF                                                                            |             | EMLP            | -27.00000                 | l                            |
|                                                                 | 9XXXX4531              | 9XXXX4531                       | ISHARES CRE U S REIT ETF                                                                                  |             | USRT            | -100.00000                | ł                            |
|                                                                 | 9XXXXX6986             | 9XXXXX6966                      | FIRST TRUST NO AMER ENERGY ETF                                                                            | -           | EMLP            | -50.00000                 | ł                            |
|                                                                 | 900006986              | 900006966                       | INVESCO EXCHANGE-TRADED FD TR VAR R                                                                       | -           | VRP             | -8.00000                  |                              |
|                                                                 |                        |                                 |                                                                                                    |             |                 |                           |                              |

The Data Issues page alerts you to shares imported from your data provider or custodian, that do not match Morningstar calculations. For each impacted share, the page will provide the following information:

- ► Client
- ► Account
- ► Holding, and
- ► Difference.

The BOS team is working on the reconciliation issues listed on this page, and the shares will disappear once it is resolved. You can also export this page to Microsoft Excel to keep a record or investigate any differences on your own.

| nreconciled Positions | > |          | Reconciliation Warnin | Reconciliation Warning         |                                                                                                    |                 |                 |                           |                                   |  |  |
|-----------------------|---|----------|-----------------------|--------------------------------|----------------------------------------------------------------------------------------------------|-----------------|-----------------|---------------------------|-----------------------------------|--|--|
| ew Accounts           |   | 0        |                       |                                | per of shares listed by your data provider/custod<br>the issue has been resolved. If this issue persists |                 | h Morningstar's |                           |                                   |  |  |
| ew Custom Securities  |   |          |                       | ingstar.com or (866) 215-2503. | ne losse nos paels resulted, in inte issue persons                                                       | a contact us at |                 |                           |                                   |  |  |
|                       |   | Client N | leme                  | Account Number                 | Holdings                                                                                                 | Security ID     | Ticker          | Difference(with +/- sign) |                                   |  |  |
| 900004531             |   | 4531     | 9XXXX4531             | FIRST TRUST NO AMER ENERGY ETF |                                                                                                    | EMLP            | -27.00000       | Review shares             |                                   |  |  |
|                       |   | 9XXXX    | 4531                  | 9XXXX4531                      | ISHARES CRE U S REIT ETF                                                                                 |                 | USRT            | -100.00000                | that have not<br>reconciled here. |  |  |
|                       |   | 90000    | 6906                  | 900006966                      | FIRST TRUST NO AMER ENERGY ETF                                                                           | -               | EMLP            | -50.00000                 |                                   |  |  |
|                       |   | 900000   | 6966                  | 90000(6966                     | INVESCO EXCHANGE-TRADED FD TR VAR R                                                                      |                 | VRP             | -6.00000                  |                                   |  |  |

What information do I find within the Data Issues page? The New Accounts page alerts you to new clients and accounts added during the most recent import. For each new account listed, you find detailed information about the new client or account. If you find discrepancies, you can edit the account profile within Client & Accounts. You can access clients immediate by click on the Clients & Accounts link within the header of the box.

When reviewing new clients and accounts, it's important to validate that each new account is mapped to the appropriate client. To verify this information, scroll to the Mapped Client Name field. If an account is merged with the wrong client, contact us immediately at: officequestions@morningstar.com or (866) 215-2503.

What information do I find within the New Accounts page?

| Review Incoming Data                                                                                                    | leview Incoming Data |             |                                                                             |                                     |                |                                         |          |      |                                              |
|----------------------------------------------------------------------------------------------------|----------------------|-------------|-----------------------------------------------------------------------------|-------------------------------------|----------------|-----------------------------------------|----------|------|----------------------------------------------|
| Inreconciled Positions These accounts are now available in your Clients & Accounts Tike a minute to review these to make sure eventhing is correct. You'll be able to full the able to full the addent of the minute to review these to make sure |                      |             |                                                                             |                                     |                |                                         |          |      |                                              |
| New Accounts                                                                                                    |                      |             | be able to fix any issues in the account.<br>as merged to the wrong client. | Profile, however conta              | ct us          |                                         |          |      |                                              |
| New Custom Securities                                                                                                    |                      | Client Name | Mapped Client Name                                                          | Account Neme                        | Account Number | Account Type                            | Rep Code | Detr |                                              |
|                                                                                                    |                      | 9/000/3852  | 9XXXX3852                                                                   | 900003852                           | 900003852      | Taxable                                 | -        |      | Click here to immediately                    |
|                                                                                                    |                      | 9:000(4225  | 9XXXX4225                                                                   | 9XXXX4225                           | 900004225      | Taxable                                 | -        |      |                                              |
|                                                                                                    |                      | 9:000(4531  | 9XXXX4531                                                                   | 900004531                           | 900004531      | Taxable                                 | 222      |      | access the Clients &                         |
|                                                                                                    |                      | \$100004582 | 9XXXX4562                                                                   | 9/0004582                           | 9/000/4582     | Taxable                                 | -        |      | Accounts workbook.                           |
|                                                                                                    |                      | \$1000(8911 | 9XXXX8911                                                                   | 9XXXXX8911                          | 900008911      | Taxable                                 | -        | _    |                                              |
|                                                                                                    |                      | 900008986   | 9XXXX8986                                                                   | 900006988                           | 900006988      | Taxable                                 | -        |      |                                              |
|                                                                                                    |                      | 9x000(8787  | \$XXXX8787                                                                  | 9XXXX8757                           | 900008787      | Taxable                                 | -        |      |                                              |
|                                                                                                    |                      | A A ROUGHST |                                                                             | <ul> <li>Terrer Politika</li> </ul> |                | 7 - 1 - 1 - 1 - 1 - 1 - 1 - 1 - 1 - 1 - |          |      | Validate accounts are mapped correctly here. |

Similar to the New Accounts page, the New Custom Securities page alerts you to new custom securities added during the most recent import. For each custom security listed, you find detailed information about the security.

Note: Custom Securities entered manually will not appear on this page. See Exercise 11 on page 36 for instructions on how to manually create a custom security.

If you find data discrepancies, click on the Securities link at the top of the window. Or, if a security is merged with the wrong Morningstar security, contact us immediately at: officequestions@morningstar.com or (866) 215-2503.

What information do I find within the New Custom Securities page?

| Review Incoming D                      | Data   |                                                      |                                           |                                 |                               | ×                       |                                                  |
|----------------------------------------|--------|------------------------------------------------------|-------------------------------------------|---------------------------------|-------------------------------|-------------------------|--------------------------------------------------|
| Unreconciled Positions<br>New Accounts | 0      | These custom securities are now availab<br>security. | ole in <u>Securities</u> fontact us if we | ve mapped anything to the wro   | ng Morningstar                | (2 Expon to Excel)      | Click here to                                    |
| New Custom Securities                  | 5127 > | Name                                                 | part Source                               | Display as Morningstar Security | Monsingstar Security Name     | Morningstar Security Ty | export to Excel.                                 |
|                                        |        | ABCtec                                               | -                                         | No                              | _                             | -                       | _                                                |
|                                        |        | CALL(LEAP 2012) (WIB INTL BUSINESS M                 | lelity Wealth Central / Fidelity St       | No                              | -                             | -                       | 011 1 1                                          |
|                                        |        | CASH BALANCE                                         | AllAccounts (Universal Data For           | No                              | -                             | -                       | Click here to                                    |
|                                        |        | FCASH                                                | lelity Wealth Central / Fidelity St.      | No                              | -                             | -                       | immediately access the                           |
|                                        |        | LANDMARK COMMUNITY BANCORP INC                       | lelity Wealth Central / Fidelity St       | No                              | -                             | -                       | Securities page.                                 |
|                                        |        | LONG ISLAND LTG CO DEB 9.00                          | lefity Wealth Central / Fidelity St       | No                              | Long Island Ltg 9% 2022-11-01 | Fixed Income            | Securities page.                                 |
|                                        |        | Name000000001                                        | AllAccounts (Universal Data For           | Yes                             | 1618 Investment Bond Dollar   | Open-End Fund           |                                                  |
|                                        |        | Name00000002                                         | AllAccounts (Universal Data For           | Yes                             | Legal & General Group PLC ADR | Stock                   |                                                  |
|                                        |        |                                                      |                                           |                                 |                               |                         | Validate securities are<br>mapped correctly here |

In order to edit account information for transactional accounts entered through BOS, you must first navigate to the Edit Account Profile/Settings window. In this exercise,

Exercise 9: Edit a transaction account imported through BOS

you will navigate to the account profile of a transactional account in order to edit account information. Do the following:

1. From the Menu, select Clients & Accounts. The Clients & Accounts page opens.

| Home                            |                                                |                      |
|---------------------------------|------------------------------------------------|----------------------|
| Home                            | <b>&gt;</b>                                    |                      |
| EXPLORE<br>Morningstar Research | M RNINGSTAR Offic                              |                      |
| Markets                         | Q Search for Clients, Securities, Reports, and |                      |
| CLIENT MANAGEMENT & ANALYS      | 515                                            |                      |
| Clients & Accounts              | nent Reports                                   | Click here to begin. |
| Prospects                       |                                                |                      |
| Billing                         | ractice by starting a spreadsheet report on:   |                      |
| Redtail CRM                     | ts under Your practice's overall               |                      |
| ► Reporting                     | ent ( O ) performance                          |                      |
| PRACTICE MANAGEMENT             |                                                |                      |
| ► Workspace                     |                                                |                      |
| Integrations                    | Create Lists 8                                 |                      |

- 2. In the **Sample Client** row, click on the **expand** icon to view accounts.
- 3. Hover the cursor over the Sample Transactional Account row. The Actions icon appears. Click the Actions icon. The Actions menu opens.
- 4. From the **Actions** icon, click **Edit Account Profile/Settings**. The Edit Account window opens.

| Clients & Accounts                    |                                   | a Sea  |                             |
|---------------------------------------|-----------------------------------|--------|-----------------------------|
| Active Clients $\vee$                 |                                   |        |                             |
| <u>√ 0</u> 26 <u>-</u> Q ⊡ Export All | Column Set: Client Details $\lor$ |        |                             |
| Name                                  | Market Value (USD)                | Market |                             |
| □ ► Lang Family                       | 153,283.82                        | 08/15/ |                             |
| Patrick Logan                         | 98,839.29                         | 08/15/ |                             |
| ■ Sample Client                       | 385,152.34                        | 08/15/ |                             |
| Sample Roth IRA Account               | 37,734.45                         | 08/15/ |                             |
| Sample Transactional Account          | 347,417.89                        | 08/15/ |                             |
|                                       | Actions                           |        |                             |
|                                       |                                   |        | Click here t<br>export to E |
|                                       | Edit Account Profile/Settings     |        | Export to L                 |
|                                       | Generate Report                   |        |                             |
|                                       |                                   |        |                             |

5. Remain on the **Profile** page to edit account details.

| Edit Account : Sample | e Transactional Account      |                         | (Cancel ) Save |                     |
|-----------------------|------------------------------|-------------------------|----------------|---------------------|
|                       |                              |                         | "Required      | Click here to save. |
| Profile               | >                            |                         | nequired       |                     |
| Settings              | Account Name*                | Account Number          |                |                     |
|                       | Sample Transactional Account | 20082002                |                |                     |
|                       |                              |                         |                | Select each page    |
|                       | Account Owner(s)*            |                         |                | to make changes     |
|                       | Sample Client ×              |                         |                | to the account.     |
|                       | Account Category*            | Investment Strategy     |                |                     |
|                       | Individual Taxable           | ✓ Moderately Aggressive | ~              |                     |
|                       | Account Type*                | Investment Objective    |                |                     |
|                       | Taxable                      | ∨ None                  | ~              |                     |
|                       | Account Closed Date          | Business Type           |                |                     |
|                       | MM/DD/YYYY                   | None                    | V              |                     |
|                       | Performance Start Date       | Current Custodian       |                |                     |
|                       |                              |                         | V              |                     |
|                       | Use First Transaction Date   |                         |                |                     |
|                       | Add tags to this account     |                         |                |                     |
|                       | Discretionary                |                         |                |                     |

6. Click Save.

Quick accounts are positional accounts that show how an account's positions are performing. They are most often used to illustrate account positions for the following situations:

- ► held-away accounts, to provide a holistic view of the entire portfolio, or
- current state of account positions during prospecting.

Held-away accounts are frequently entered using ByAllAccounts (BAA), which is part of your Morningstar Office Cloud subscription. Contact your Customer Success Manager for more information about ByAllAccounts.

In prospecting, a quick account is entered manually, using a recent statement from the prospect.

How are quick accounts entered in Morningstar Office Cloud? Quick accounts are assigned to specific prospects, clients, or households. Meaning, you cannot create a quick account for use with multiple prospects or clients.

Exercise 10: Create an account

In this exercise, you will create a quick account for the Roop family, the client you created in exercise 2. To create a quick account for the Roops, do the following:

1. On the header, click the **Create** icon, then select **Account**. The Create an Account window opens.

|       | Clients & Accounts                       |                    | 9                 | Search for Clients, | Securiti | es, Reports, a   | 602           |                     |
|-------|------------------------------------------|--------------------|-------------------|---------------------|----------|------------------|---------------|---------------------|
| Activ | ve Clients 🗸                             |                    |                   |                     | 1        | Create           |               |                     |
|       | 26 📿 📑 Export All 🛛 Column Set: Client D | etails 🗸           |                   |                     |          | Client           | _             |                     |
| 1     |                                          | 2223               |                   |                     |          | Prospect         |               |                     |
|       |                                          |                    |                   |                     |          | Account          |               |                     |
|       | Name                                     | Market Value (USD) | Market Value Date | Client/Account Type | Primar   | Model Portfolio  | schmark       | Click here to begin |
| 0     | ► 9XXXX4562                              | 0.00               | -                 | Clients             | Use U    | Custom Benchmark | fault Setting |                     |
| 0     | ► 9XXXX6911                              | 0.00               |                   | Clients             | Use U    | List             | fault Setting |                     |
| 0     | ► 9XXXX6986                              | 0.00               | -                 | Clients             | Use U    | Screen           | fault Setting |                     |
|       | 900008787                                | 0.00               | -                 | Clients             | Use U    |                  | fault Setting |                     |
|       | Albert Einstein                          | 3,241,656.64       | 07/24/2019        | Clients             | 39% 5    | Workbook         | USD           |                     |
|       | Alexander Hamilton                       | 2,456,477.94       | 07/24/2019        | Clients             | Russe    | Note             | fault Setting |                     |

- 2. In the Account Name field, type Current Account.
- 3. Click inside the **Client or Prospec**t search field.
- 4. In the Search Clients & Prospects field, type Roop, then select the Roop Family.
- 5. From the Account Category drop-down menu, select Individual Taxable.
- 6. From the Account Type drop-down menu, select Taxable.

| Create an Account                                      | Cancel         | Next      |                               |
|--------------------------------------------------------|----------------|-----------|-------------------------------|
| You can always change these details later in Settings. |                | *Required |                               |
| Account Name*                                          | Account Number |           |                               |
| Current Account                                        |                |           |                               |
| Client or Prospect*                                    |                |           | Complete all required fields. |
| Roop Family                                            |                | Q         |                               |
| Account Category*                                      |                |           |                               |
| Individual Taxable                                     |                | $\vee$    |                               |
| Account Type*                                          |                |           |                               |
| Taxable                                                |                | $\vee$    |                               |
| Primary Benchmark*                                     |                |           |                               |
| Morningstar US Market TR USD                           |                | Q         |                               |
| Model Portfolio                                        |                |           |                               |
| None                                                   |                | $\vee$    |                               |

- 7. Click the Add Holdings button. The Add Holding menu opens.
- 8. In the **Type to Search** field, enter **DODIX**.

9. From the Morningstar Securities menu, select Dodge and Cox Income.

| ose holdin<br>– Add Ho | ngs for this account, then set you<br>oldings |            |               |           |        |                            |                         |                                                                   |
|------------------------|-----------------------------------------------|------------|---------------|-----------|--------|----------------------------|-------------------------|-------------------------------------------------------------------|
| ) [ ]                  | Add Holding                                   |            |               |           | C      | Column Set: Asset Al       | location V              | After clicking the + icon, enter<br>the security you want to add. |
| Name                   | Q DODIX                                       |            |               | ×)        | at.    | Asset Alloc Stock<br>(Net) | Asset Alloc Bon<br>(Net |                                                                   |
| Morn                   | MORNINGSTAR SECURITIES                        |            |               |           | ART    | 100,0000                   | 0,000                   |                                                                   |
| Edite<br>Unall         | Name                                          | Identifier | Туре          | Exchange  | SHEQ\$ |                            | 2                       |                                                                   |
|                        | Dodge & Cox Income                            | DODIX      | Open-End Fund | NASDAQ    |        |                            |                         |                                                                   |
|                        | CUSTOM SECURITIES                             |            |               | NO RESULT |        |                            |                         |                                                                   |

10. Click the Add Holdings button. The Add Holding menu opens.

| Crea   | ting: Current Account 09/04                  | 4/2019 Roop         | Family 🗘             | Calculat        |            | Cancel     | Save As                    | Save                    |                                        |
|--------|----------------------------------------------|---------------------|----------------------|-----------------|------------|------------|----------------------------|-------------------------|----------------------------------------|
| Choose | e holdings for this account, then set your a | llocations by enter | ing the weights      | or market value | or shares. |            |                            |                         |                                        |
| (+     | Add Holdings Set Equal Weight                | )                   |                      |                 |            |            |                            |                         |                                        |
| 0/1    | 🔟 Delete 🦽 Clear Weight 🛛                    | Export              |                      |                 |            |            | Column Set: Asset A        | llocation V             | Click here to select another security. |
|        | Name                                         | Weight %            | Market<br>Value(USD) | Shares          | Price      | Ticker     | Asset Alloc Stock<br>(Net) | Asset Alloc Bon<br>(Net |                                        |
|        | Morningstar US Market TR USD                 | _                   | _                    | -               | _          | MSTART     | 100,0000                   | 0,000                   |                                        |
|        | Edited                                       | 100,0000            | 10.000,0000          | 8-0             | _          | -          | 1                          |                         |                                        |
|        | Unallocated Cash                             | 100,0000            | 10.000,0000          | 10.000,         | 1,0000     | \$CASHEQ\$ | 1000                       |                         |                                        |
|        | 1 Dodge & Cox Income                         | -                   | -                    | -               | 14,2100    | DODIX      | 0.0000                     | 96,101!                 |                                        |

- 11. Repeat **steps 5** and **6** for the following tickers:
  - ► IJH
  - ► IVW
  - ► PRDSX
  - ► TGBAX, and
  - ► VW0.
  - The Note: If more than one option appears, select the first option available.
- 12. In the Weight column, enter the following weight percentages for each security:
  - Prote: You can also enter values by amount or number of shares held.

| Investment | Weight |
|------------|--------|
| DODIX      | 20     |
| IJH        | 10     |
| IVW        | 15     |
| PRDSX      | 20     |
| TGBAX      | 15     |
| VW0        | 20     |

13. Click **Calculate.** The Allocation graph populates.

| Crea  | Creating: Current Account 09/05/2019 Roop Family 🗯 Calculate Cancel Save As Save |                   |                      |                |             |                  |                                       |                |                |                            |                                                                                             |
|-------|----------------------------------------------------------------------------------|-------------------|----------------------|----------------|-------------|------------------|---------------------------------------|----------------|----------------|----------------------------|---------------------------------------------------------------------------------------------|
| Choos | e holdings for this account, then set your allo                                  | cations by enteri | ng the weights or    | market value o | or shares.  | /                |                                       |                |                |                            |                                                                                             |
| (+    | Add Holdings Set Equal Weight                                                    |                   |                      |                | /           |                  |                                       | $\searrow$     |                |                            |                                                                                             |
| 0/6   | 🛅 Delete 🔏 Clear Weight 🛛 🖻 E                                                    | xport             |                      | Colur          | ng Set: Ass | set Allocation V |                                       | • Long Rescale | d • 08/31/2019 | 0                          |                                                                                             |
|       | Name                                                                             | Weight %          | Market<br>Value(USD) | Shares         | Price       | Ticker           | 100,0000                              |                |                | US Stock Non-US Stock Bond |                                                                                             |
|       | Morningstar US Market TR USD                                                     | _                 | 1                    | 100            | _           | MSTART           |                                       |                |                | Cash                       |                                                                                             |
|       | Edited                                                                           | 100,0000          | 10.000,0000          | -              | -           | -                |                                       |                |                | Other/Not                  |                                                                                             |
|       | Unallocated Cash                                                                 | 0,0000            | 0,0000               | 0,0000         | 1,0000      | \$CASHEQ\$       | 75.0000                               |                |                | Classified                 |                                                                                             |
|       | 1 Dodge & Cox Income                                                             | 20,0000           | 2.000,0000           | 140,7460       | 14,2100     | DODIX            | 10,000                                |                |                |                            |                                                                                             |
|       | 2 iShares Core S&P Mid-Cap ETF                                                   | 10,0000           | 1.000,0000           | 5,2225         | 191,4800    | IJH              |                                       |                |                |                            |                                                                                             |
|       | 3 iShares S&P 500 Growth ETF                                                     | 15,0000           | 1.500,0000           | 8,1954         | 183,0300    | IVW              |                                       |                |                |                            |                                                                                             |
|       | 4 T. Rowe Price QM US Small-Cap Gr Eq                                            | 20,0000           | 2.000,0000           | 52,0969        | 38,3900     | PRDSX            |                                       |                |                |                            |                                                                                             |
|       | 5 Templeton Global Bond Adv                                                      | 15,0000           | 1.500,0000           | 140,7129       | 10,6600     | TGBAX            | 50 0000                               |                |                |                            |                                                                                             |
|       | 6 Vanguard FTSE Emerging Markets ETF                                             | 20,0000           | 2.000,0000           | 48,5909        | 41,1600     | VW0              | 50,0000                               |                |                |                            |                                                                                             |
|       |                                                                                  |                   |                      |                |             |                  |                                       |                |                |                            |                                                                                             |
|       |                                                                                  |                   |                      |                |             |                  | · · · · · · · · · · · · · · · · · · · |                |                |                            |                                                                                             |
|       |                                                                                  |                   |                      |                |             |                  | 25,0000                               |                |                |                            | After entering a weight<br>for each security, click<br>calculate to generate<br>this graph. |
|       |                                                                                  |                   |                      |                |             |                  | 0,0000                                | Development    | C dia d        |                            |                                                                                             |
|       |                                                                                  |                   |                      |                |             |                  |                                       | Benchmark      | Edited         |                            |                                                                                             |

14. Click Save.

In some cases, you may want to change the portfolio date to match a client's current statement or change a benchmark to more closely mirror the securities that comprise the account. Use Portfolio Settings to make the following adjustments to your new account:

What else can I do when creating a new account?

- ► Portfolio Date
- Primary Benchmark
- Model Portfolio

| Choos | se holdings for this account, then set your a | Portfolio Settin           | gs        |               | res.                |              |                                    |
|-------|-----------------------------------------------|----------------------------|-----------|---------------|---------------------|--------------|------------------------------------|
| -     |                                               | Portfolio Date >           |           |               | >                   |              |                                    |
| 0/6   | 🔟 Delete 🛛 Clear Weight 🛛 🗹 Exp               | Primary Benchm<br>Moderate | ark       |               | >                   |              |                                    |
|       | Name                                          | Model Portfolio            |           |               | > <sup>v</sup> rice | Ticker       | Select Portfolio<br>Settings here. |
|       | Moderate                                      |                            |           |               | - J =               | ( <u>1</u> ) |                                    |
|       | Existing                                      |                            | 10,000.00 | -             | _                   | -            |                                    |
|       | Edited                                        | 100.00                     | 10,000.00 | 0 <del></del> |                     | 87-18        |                                    |
|       | Unallocated Cash                              | 0.00                       | 0.00      | 0.00          | 1.00                | \$CASHEQ\$   |                                    |
|       | 1 Vanguard Intmdt-Term Trs ETF                | 40.00                      | 4,000.00  | 59.68         | 67.02               | VGIT         |                                    |
|       | 2 Vanguard FTSE Developed Markets ETF         | 25.00                      | 2,500.00  | 61.24         | 40.82               | VEA          |                                    |
|       | 3 SPDR® Bimbg Barclays High Yield Bd ETF      | 20.00                      | 2,000.00  | 18.41         | 108.64              | JNK          |                                    |
|       | 4 iShares MSCI EAFE Value ETF                 | 5.00                       | 500.00    | 10.87         | 46.00               | EFV          |                                    |
|       | 5 Schwab US TIPS ETF™                         | 5.00                       | 500.00    | 8.75          | 57.15               | SCHP         |                                    |
|       | 6 Vanguard Total Bond Market ETF              | 5.00                       | 500.00    | 5.90          | 84.71               | BND          |                                    |

After creating a quick account, use the Action icon to access the Account Profile and Settings. Do the following:

- 1. Hover the cursor over the Current Account row. Then click the Action icon.
- 2. From the Quick Account Actions menu, select Edit account profile/settings.

Clients & Accounts Search for Clients, S Active Clients V ⓒ Change Client/Account Settings │ <u>\_</u>Q [] Export All 25 Market Value (USD) Market Value Date Client/Account Type Name John Keats 686,458.85 10/22/2019 Clients ► Johnson Family ents Quick Account Actions ► Peterson Family ents Edit holdings ▼ Roop Family ents Current Account  $\odot$ able Edit account profile/settings Select these options. Sample Client ents Generate report. Sample Client ents Delete account Shea Family ents ► Tucker Family vients LIUTUIUUTIUU TUILLILUT

3. From the left side of the screen, select **Profile** to edit account information.

| Edit Account | : Current | Account                 |        | (              | Cancel Save |                          |
|--------------|-----------|-------------------------|--------|----------------|-------------|--------------------------|
| Profile      | >         |                         |        |                | * Required  |                          |
| Settings     |           | Account Name*           |        | Account Number |             |                          |
|              |           | Current Account         |        |                |             |                          |
|              |           | Account Owner(s)*       |        |                |             | Edit the necessa         |
|              |           | $_{\rm CoryRoop}\times$ |        |                |             | fields here <del>.</del> |
|              |           | Account Category*       |        |                |             |                          |
|              |           | Individual Taxable      | $\vee$ |                |             |                          |
|              |           | Account Type*           |        |                |             |                          |
|              |           | Taxable                 | $\vee$ |                |             |                          |

How can I edit the account profile and settings for a quick account? 4. From the left side of screen, select **Settings** to edit account settings.

| Edit Account | : Current | Account                                                    | Cancel Save |                          |
|--------------|-----------|------------------------------------------------------------|-------------|--------------------------|
| Profile      |           | Primary Benchmark *Required                                |             |                          |
| Settings     | >         | Client Default Q                                           |             |                          |
|              |           | Secondary Benchmark (Optional) O Display                   |             |                          |
|              |           | None Q                                                     |             | Edit the necessary       |
|              |           | Tertiary Benchmark (Optional) Display                      |             | fields here <del>.</del> |
|              |           | None Q                                                     |             |                          |
|              |           | Model Portfolio                                            |             |                          |
|              |           | Client Default V                                           |             |                          |
|              |           | Don't include this account in client aggregate calculation |             |                          |

After your clients and accounts are entered, you can filter which clients and accounts are visible within your grid view. The following options are available within the View By drop-down menu:

How do I change my view within the Client & Accounts grid?

- ► All Clients
- Active Clients
- Inactive Clients

- All AccountActive Accounts
- Inactive Accounts

To change your view, do the following:

1. From the Menu, select Clients & Accounts. The Clients & Accounts page opens.

| Home                       |                                                |                      |
|----------------------------|------------------------------------------------|----------------------|
| Home                       | <b>&gt;</b>                                    |                      |
| EXPLORE                    | M RNINGSTAR Offic                              |                      |
| Morningstar Research       |                                                |                      |
| Markets                    | Q Search for Clients, Securities, Reports, and |                      |
| CLIENT MANAGEMENT & ANALYS | s                                              |                      |
| Clients & Accounts         | nent Reports                                   | Click here to begin. |
| Prospects                  |                                                | onek here to begin.  |
| Billing                    | ractice by starting a spreadsheet report on:   |                      |
| Redtail CRM                | ts under Your practice's overall               |                      |
| ► Reporting                | hent (O) performance                           |                      |
| PRACTICE MANAGEMENT        |                                                |                      |
| ► Workspace                |                                                |                      |
| Integrations               | Create Lists 8                                 |                      |

2. In the upper left corner of the workbook, click the **View By** drop-down menu. Then select the **view** you want to see.

| Elients 8       | Accounts                     |   |                    | ٩                          |                |
|-----------------|------------------------------|---|--------------------|----------------------------|----------------|
| Active Clients  | View By                      |   |                    |                            |                |
|                 | All Clients                  |   |                    |                            | Choose from    |
|                 | Active Clients               | ~ |                    | Discussion instruction and | these options. |
| □ Name          | Inactive Clients             |   | larket Value (USD) | Market Value Date          |                |
| □ ► 0820Adviso  | All Accounts                 |   | 31,398.59          | 06/21/2019                 |                |
| ■ ▶ 0821Client- | Accounts of Active Clients   |   | 30,319.24          | 06/21/2019                 |                |
| ▶ 0822-oc3-1    | Accounts of Inactive Clients |   | 0.00               | -                          |                |
| ► 564697140     | Accounts of mactive clients  |   | -135,122.78        | 06/21/2019                 |                |
| ABEL COLEB      | HUUK                         |   | -2,808.71          | 06/21/2019                 |                |
| ABEL MADE       | 31                           |   | 405,593.70         | 06/21/2019                 |                |
| ADELE HULT      |                              |   | 1,083.27           | 06/21/2019                 |                |
| ALEXAN CRE      | NSH ALVA                     |   | 715.85             | 06/21/2019                 |                |
| □ ► ALEXAN RIT  | SCH SMUL                     |   | -3,565.58          | 06/21/2019                 |                |

In some cases, you may want to exclude a transactional account from the client aggregate. Once excluded, these accounts are no longer included in performance or billing calculations. Excluded accounts appear gray within the Account Analysis table.

How do I exclude a transactional account from the client aggregate?

 ${\ensuremath{\,@}}$  Note: Quick accounts cannot be excluded from the client aggregate.

| Clients & Accounts                                             | Q Sea                                           | arch for Clients, Securities, Repor | rts, a         | Û 🕅      |                            |
|----------------------------------------------------------------|-------------------------------------------------|-------------------------------------|----------------|----------|----------------------------|
| Active Clients ∨                                               | Analytical View                                 |                                     |                | $\times$ |                            |
| ✓ 0 294 :Q I Export All                                        | Overview 🗸 Asset Allocation Performance Risk vs | Return Transactions Resea 🚫 🕂       | New Tab        | 🖽 Edit   |                            |
|                                                                | Account Analysis = 06/30/2019                   |                                     | Ç              |          |                            |
| Name                                                           | Name                                            | Market Value(USD)                   | Net Investment | Y        |                            |
| ALEXAN RITSCH SMUL                                             | ALEXAN RITSCH SMUL                              | 1.166.3                             | 0.0            |          |                            |
| 545154997 - INDIVIDUAL<br>545796945 - JOINT - WITH RIGHTS OF S | 1 545154997 - INDIVIDUAL                        | -4,774.7                            | -6,000.0       | i.       |                            |
| JNSeperatedAccnt                                               | 2 545796945 - JOINT - WITH RIGHTS OF S          | 1,166.3                             | 0.0            | 6        | This account is excluded   |
| ALEXAN SWAGER                                                  | 3 JNSeperatedAccnt                              |                                     | -              |          | from the client aggregate. |
| ☐ ► AMITA MONIE                                                |                                                 |                                     |                |          | 55 5                       |
| ANDY BARRO GAMRA                                               |                                                 |                                     |                |          |                            |
| AROD SHATIL                                                    |                                                 |                                     |                |          |                            |
| □ ► AUREL ALEXAN                                               |                                                 |                                     |                |          |                            |
| AUREL BEND                                                     |                                                 |                                     |                |          |                            |

To exclude a transactional account from the client aggregate, do the following:

1. From the Menu, select **Clients & Accounts.** The Client & Accounts page opens.

| Home                         |                                                |                      |
|------------------------------|------------------------------------------------|----------------------|
| Home                         | <b>&gt;</b>                                    |                      |
| EXPLORE                      |                                                |                      |
| Morningstar Research         |                                                |                      |
| Markets                      | Q Search for Clients, Securities, Reports, and |                      |
| CLIENT MANAGEMENT & ANALYSIS |                                                |                      |
| Clients & Accounts           | nent Reports                                   | Click here to start. |
| Prospects                    |                                                |                      |
| Billing                      | ractice by starting a spreadsheet report on:   |                      |
| Redtail CRM                  | ts under Your practice's overall               |                      |
| ► Reporting                  | ent ( ) performance                            |                      |
| PRACTICE MANAGEMENT          |                                                |                      |
| ► Workspace                  |                                                |                      |
| Integrations                 | Create Lists 8                                 |                      |

- 2. On the Grid, click the carat next to a client that contains a transactional account.
- 3. Hover the cursor over the transactional account you want to exclude.
- 4. From the **Transactional Account Actions** drop-down menu, select **Edit account profile/ settings.** The Edit Account dialog box opens.

| Clients & Accou          | unts                                  |                     |
|--------------------------|---------------------------------------|---------------------|
| Active Clients $\lor$    |                                       |                     |
| 289 <u></u> Q 🗗 Expo     | ort All Column Set: Client Details ∨  |                     |
| Name                     | Market Value (                        | USD)                |
| ALEXAN RITSCH SMUL       | -3,40                                 | 4.18                |
| 545154997 - INDIVIDUAL   | ⊘ −4,67                               | 7.97                |
| 545796945 - JOINT - WITH | RIGHTS OF S 1 27                      | 97 21               |
| JNSeperatedAccnt         | Transactional Account Actions         |                     |
| ☐ ► ALEXAN SWAGER        |                                       | - 1                 |
| AMITA MONIE              | Edit account profile/settings         | Select this option. |
| ANDY BARRO GAMRA         | Generate report                       |                     |
| AROD SHATIL              | Manage account's holding calculations |                     |
| ► AUREL ALEXAN           |                                       | 7                   |

- 5. On the left side of the Edit Account dialog box, click Settings.
- 6. Check the box next to Don't include this account in client aggregate calculation.

| Edit Account : 5451 | 54997 - INDIVIDUAL                                |               | Cancel Save |                                                          |
|---------------------|---------------------------------------------------|---------------|-------------|----------------------------------------------------------|
| Profile             | Primary Benchmark *Required                       |               |             |                                                          |
| Settings            | > Use Client Default Setting                      | Q             |             |                                                          |
|                     | Secondary Benchmark (Optional)                    | Display       |             |                                                          |
|                     | None                                              |               |             |                                                          |
|                     | Tertiary Benchmark (Optional)                     | Display       |             |                                                          |
|                     | None                                              |               |             |                                                          |
|                     | Model Portfolio                                   |               |             |                                                          |
|                     | Use Client Default Setting                        | ~             |             |                                                          |
|                     |                                                   |               |             |                                                          |
|                     | Don't include this account in clie<br>calculation | ent aggregate |             | Select this option to exclude from the client aggregate. |
|                     |                                                   |               |             |                                                          |

7. Click Save.

In addition to excluding accounts from the client aggregate, you can also manage calculations for individual securities in the following ways:

- Exclude from Performance Calculations
- ► Exclude from Billing Calculations, or
- Mark as an Unmanaged Asset, which will automatically exclude the security from both performance and billing calculations

To manage security calculations from the Clients & Accounts workbook, do the following:

1. From the Menu, select **Clients & Accounts.** The Client & Accounts page opens.

## How do I manage security calculations?

| Home                            |     |                                                 |
|---------------------------------|-----|-------------------------------------------------|
| Home                            | >   |                                                 |
| EXPLORE<br>Morningstar Research |     | M RNINGSTAR Offic                               |
| Markets                         | (   | Q. Search for Clients, Securities, Reports, and |
| CLIENT MANAGEMENT & ANALYSIS    |     |                                                 |
| Clients & Accounts              | 16  | click here to start.                            |
| Prospects                       |     |                                                 |
| Billing                         | ira | ractice by starting a spreadsheet report on:    |
| Redtail CRM                     | ts  | ts under Your practice's overall                |
| ► Reporting                     | iei | ent ( O ) performance                           |
| PRACTICE MANAGEMENT             |     |                                                 |
| ► Workspace                     |     |                                                 |
| Integrations                    |     | Create Lists 8                                  |

- 2. On the Grid, click the carat next to a client that contains a transactional account.
- 3. Hover the cursor over the transactional account you want to exclude.
- 4. From the **Transactional Account Actions** drop-down menu, select **Manage account's holding calculation.** The Manage Holding Calculations dialog box opens.

|       | Clients & Accou            | nts                                   |
|-------|----------------------------|---------------------------------------|
| ctive | Clients $\lor$             |                                       |
| √0    | 289 <u>⊨</u> Q [27] Expor  | t All Column Set: Client Details ∨    |
|       | Name                       | Market Value (USD)                    |
|       | ALEXAN RITSCH SMUL         | -3,404.18                             |
|       | 545154997 - INDIVIDUAL     |                                       |
|       | 545796945 - JOINT - WITH F | Я ĢНТS ЛF S 1 273 79                  |
|       | JNSeperatedAccnt           | Transactional Account Actions         |
|       | ALEXAN SWAGER              |                                       |
|       | AMITA MONIE                | Edit account profile/settings         |
|       | ANDY BARRO GAMRA           | Generate report                       |
|       | AROD SHATIL                | Manage account's holding calculations |
|       | AUREL ALEXAN               |                                       |

- 5. In the Search All Holdings field, type a security you want to exclude.
- 6. From the options listed, select the correct security.

| nage Holding Calculations Fo                   | an construction of the construction of the con |                                 |                              | Cancel Save |                                |
|------------------------------------------------|----------------------------------------------------------------------------------------------------|---------------------------------|------------------------------|-------------|--------------------------------|
| d the holdings you want to exclude fro<br>오 IV | m this account's data a                                                                                                    | and reporting cal               | culations.                   |             |                                |
|                                                |                                                                                                    | ~)                              |                              |             | Type a securit identifier here |
| Name                                           | Identifier                                                                                                    | Exchange                        | Туре                         |             |                                |
| iShares S&P 500 Growth ETF                     | IVW                                                                                                    | NYSE ARCA                       | Exchange-Tr                  |             |                                |
|                                                |                                                                                                    |                                 |                              |             | Select the<br>correct option   |
|                                                |                                                                                                    | excluded any<br>count's calcula | holdings from<br>ations yet. |             |                                |
|                                                |                                                                                                    |                                 |                              |             |                                |
|                                                |                                                                                                    |                                 |                              |             |                                |

7. Check the box under Don't Calculate for Performance.

| Manage Holding Calculations For 545154997 - INDIVIDUA                                                                                                | Cancel Save                                                                          |
|----------------------------------------------------------------------------------------------------|--------------------------------------------------------------------------------------|
| Choose holdings to exclude from performance or billing data for this account. You can a<br>management and billing. These can be updated at any time. | lso mark them as unmanaged to exclude from practice                                  |
| Q Search for holdings in this account to exclude                                                                                                    |                                                                                      |
| EXCLUDED ACCOUNT HOLDINGS                                                                                                    | Excluded From Excluded From Mark As<br>Performance Data Billing Data Unmanaged Asset |
| iShares S&P 500 Growth ETF   IVW                                                                                                    | Select from these options                                                            |

8. Click Save.

**Overview** 

#### **Creating a Custom Security**

A custom security (or user-defined security) represents a holding not found in the Morningstar database. Custom securities can help you accurately review and report on all securities held by your clients.

You can create and manage custom securities as client holdings.

In this section, you will learn how to do the following:

- create a custom security (page 36)
- add a custom security to a quick account (page 38), and
- edit a custom security (page 40).

Home

To create a custom security, do the following:

Exercise 11: Create a custom security

| 1. | From the <b>Men</b> | u, select <b>Securities</b> . | The Securities | page opens. |
|----|---------------------|-------------------------------|----------------|-------------|
|----|---------------------|-------------------------------|----------------|-------------|

| EXPLORE                      |                                                          | M  RNINGSTA                | R Office 🗁        |                  |
|------------------------------|----------------------------------------------------------|----------------------------|-------------------|------------------|
| Morningstar Research         |                                                          |                            |                   |                  |
| Markets                      | Q Search for Clients, Securities, Reports, and Research. |                            |                   |                  |
| CLIENT MANAGEMENT & ANALYSIS |                                                          |                            |                   |                  |
| Clients & Accounts           | nent Reports                                             |                            |                   |                  |
| Prospects                    |                                                          |                            |                   |                  |
| Billing                      | ractice by startin                                       | g a spreadsheet report on: |                   |                  |
| Redtail CRM                  | ts under                                                 | Your p                     | ractice's overall |                  |
| ► Reporting                  | ient                                                     | (O) perform                |                   |                  |
| PRACTICE MANAGEMENT          |                                                          |                            |                   |                  |
| ► Workspace                  |                                                          |                            |                   |                  |
| Integrations                 |                                                          | 🖾 Create                   | Lists & Screens   |                  |
| Import                       |                                                          | Market Value               | Name              | Click here to be |

2. In the header, click the Add Security icon. The Create Custom Security window opens.

| Menu Securities                             |                 |                               |
|---------------------------------------------|-----------------|-------------------------------|
| 0 1779 🕅 🛇 🕂 🔍 Search for Security          |                 | Click here to add a security. |
| Name                                        | Ticker / Symbol |                               |
| 483 ESCROW GCB GEN MOTOR CORP BOND 06.7500. | _               |                               |
| 484 ESCROW GCB GEN MOTORS BOND 08.37500% 0  | _               |                               |

- 3. At the top of the window, make sure **Basic** is selected. Then enter **information** in the various fields.
  - ☞ Note: In most of the fields, you can make a selection from a menu.

| Create Custom Security          |        |     | Cancel                    | Done         |                                  |
|---------------------------------|--------|-----|---------------------------|--------------|----------------------------------|
| Basic                           | Deta   | il  | Price Information         |              | Be sure to select and review the |
| Security Type *                 |        | Na  | me *                      |              | options on each of these tabs.   |
| Fixed Income                    | $\vee$ |     | nter Name here            |              |                                  |
| Symbol/Ticker                   |        | CU  | SIP                       |              |                                  |
| Enter Symbol/Ticker here        |        | E   | nter CUSIP here           |              |                                  |
| ISIN                            |        | Sec | curity Sub-type           |              |                                  |
| Enter ISIN here                 |        | S   | elect a Security Sub-type | $\mathbf{v}$ |                                  |
| Asset Class                     |        | Exc | hange                     |              |                                  |
| Select an Asset Class           | $\vee$ | S   | elect an Exchange         | ~            |                                  |
| Sector                          |        | Bas | se Currency               |              |                                  |
| Select a Sector                 | $\vee$ | U   | S Dollar                  | $\vee$       |                                  |
| Industry                        |        | Co  | untry                     |              |                                  |
| Select an Industry              | $\vee$ | U   | nited States              | $\vee$       |                                  |
|                                 |        | Со  | untry of Origin           |              |                                  |
|                                 |        | U   | nited States              | $\vee$       |                                  |
| Link Morningstar Investment     |        | 0   | Imported Price Source     |              |                                  |
| Search                          |        | 0   | Morningstar Price Source  |              |                                  |
| Display as Morningstar Security |        |     |                           |              |                                  |

- 4. At the top of the window, select Detail. Then enter information in the various fields.
  - ☞ Note: In most of the fields, you can make a selection from a menu.
- 5. At the top of the window, select **Price Information**. Then enter **information** in the various fields.
  - ☞ Note: In most of the fields, you can make a selection from a menu.
- 6. When you are finished, in the upper-right corner, click **Done**.

In this exercise, adding a custom security to a new quick account is shown, but the same principles apply to adding a custom security to an existing quick account.

Do the following:

- 1. In the Clients & Accounts Grid, locate the **row** of a client.
- 2. From the row's **Actions** menu, select **Create New Account**. The New Account window opens.

| Clients & Account      | S                           |                    |                |                    |
|------------------------|-----------------------------|--------------------|----------------|--------------------|
| Active Clients $\vee$  |                             |                    |                |                    |
| √1 26 <u>-</u> Q [7] C | olumn Set: Client Details 🗸 |                    |                |                    |
|                        |                             |                    |                |                    |
| Name                   |                             | Market Value (USD) | Market Value [ |                    |
| J.D. Salinger          | ⊘                           | 540,994.84         | 06/28/2019     |                    |
| Jim Winklehoffer       | ~ ~                         | 702 422 30         | 06/28/2019     |                    |
| John Keats             | Actions                     |                    | 06/28/2019     |                    |
| Johnson Family         | 2                           |                    | 06/28/2019     |                    |
| Matt Zook              | Client                      | >                  | 06/28/2019     |                    |
| Peterson Family        | Members                     | >                  | 06/28/2019     |                    |
| Roop Family            | Client Web Portal           | >                  | 06/28/2019     |                    |
| Sample Client          |                             |                    | 06/14/2011     | Select this option |
| Shea Family            | Create New Account          | k.                 | 06/28/2019     |                    |
| Tucker Family          | Generate Report             |                    | 06/28/2019     |                    |
| ➡ Wells Family         | Convert to CRM              |                    | 06/24/2019     |                    |
| Wells Family Demo      |                             | J                  | 06/24/2019     |                    |

- 3. In the New Account window, click the **Plus** sign. The Add dialog box opens.
- 4. In the Add dialog box, type 12399.

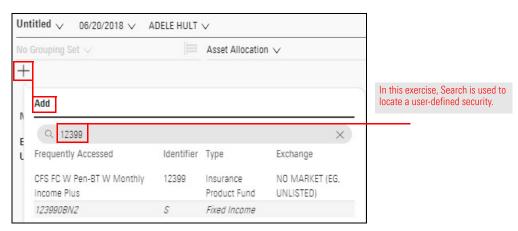

Exercise 12: Add a custom security to a quick account

5. Select the **custom security** to be added. The Add dialog box closes and the custom security is shown in the New Account window.

| No Grouping Set $\lor$ | Asset Allocation $\lor$ |              | Recalculate                 |                              |
|------------------------|-------------------------|--------------|-----------------------------|------------------------------|
| +                      |                         |              |                             |                              |
| Name                   | Weight >                | Market Value | Asset Alloc<br>> Bond (Net) |                              |
|                        | 100.00                  | 10,000.00    | _                           | The new account is shown her |
| Edited                 |                         |              |                             |                              |

- 6. In the Market Value column, enter **500**.
- 7. In the upper-right corner of the window, click the **X** to close the New Account window.
- 8. When prompted to save the portfolio, type CVS FC W. Then click Save.

| Do you want to save this portfolio? |                             |
|-------------------------------------|-----------------------------|
| CVS EC W                            | Type the account name here. |
| Don't Save Cancel Save              |                             |

In the Clients Grid, CVS FC W is highlighted under the client name.

| Clients & A                        | ccounts      |                   |             |                       | C                        |
|------------------------------------|--------------|-------------------|-------------|-----------------------|--------------------------|
| Clients & Accounts $\lor$          | Overview     | Asset Allocation  | Performance | Risk vs Ret           | turn Transactions        |
| Clients Grid                       |              |                   |             |                       |                          |
| 🗸 0 212 🕥 g                        | <u>q</u> 🗗   | Column Set $\lor$ |             |                       |                          |
| Name                               |              |                   | N           | larket Value<br>(USD) | Market Value Date        |
| ☐ ▼ ADELE HULT<br>574879030 - TRUS | ST - UNDER / | AGREEMENT         |             | 74,146.18<br>1,083.27 | 06/20/2018<br>03/06/2018 |
| ah1-rename                         |              |                   | 24 - 32     | 10,571.50             | 06/19/2018               |
| CVS FC W                           |              |                   |             | 10,000.00             | 06/20/2018               |
| regr1                              |              |                   |             | 10,000.00             | 06/18/2018               |
| T1765803 account                   | t            |                   |             | 12,337.87             | 06/19/2018               |
| T2050168 account                   | t            |                   |             | 10,153.54             | 03/06/2018               |
| Test PBCCDI-2137                   |              |                   |             | 10,000.00             | 06/11/2018               |
| Untitled2345                       |              |                   |             | 10,000.00             | 03/06/2018               |

At times, you might need to change a custom security's information. For instance, when Morningstar creates a new category, you could find that a custom security fits better in the new category.

Exercise 13: Edit a custom security

1. From the Menu, select Securities. The Securities page opens.

| Home                            |                  |                              |                            |
|---------------------------------|------------------|------------------------------|----------------------------|
| Home >                          | ě.               |                              |                            |
| EXPLORE<br>Morningstar Research |                  | M  RNINGSTAI                 | R Office 🖴                 |
| Varkets                         | Q Search         | for Clients, Securities, Re  | eports, and Research.      |
| CLIENT MANAGEMENT & ANALYSIS    | _                |                              |                            |
| Clients & Accounts              | nent Report      | s                            |                            |
| Prospects                       |                  | -                            |                            |
| Billing                         | ractice by start | ing a spreadsheet report on: |                            |
| Redtail CRM                     | ts under         | Your pra                     | actice's overall           |
| ► Reporting                     | ient             | ( ) perform                  |                            |
| RACTICE MANAGEMENT              |                  |                              |                            |
| ► Workspace                     | 0<br>0           |                              | -                          |
| ntegrations                     |                  | 🗹 Create                     | Lists & Screens            |
| mport                           |                  | Market Value                 | Name                       |
| ecurities                       |                  |                              |                            |
|                                 |                  |                              | 0.000 X 0.000 (0.000 X 10) |

- 2. Hover the cursor over the row for the security you want to edit. The Actions icon appears to the right of the security name.
- 3. From the Actions menu, select Edit. The Edit Custom Security window opens.

|   | Menu Securities                              |                 |                                  |
|---|----------------------------------------------|-----------------|----------------------------------|
| 0 | 1779 💮 💛 🕂 🔍 Q. Search for Security          |                 |                                  |
|   |                                              |                 |                                  |
|   | Name                                         | Ticker / Symbol |                                  |
|   | ▼.                                           |                 |                                  |
|   | 483 PEOPLES FEDERAL SAVINGS BANK CD 2.10000% | . —             |                                  |
|   | 484 PEOPLES FEDERAL SAVINGS BANK 1.90000% 10 | -               |                                  |
|   | 485 PEOPLES BK NA MARIETTA OH 3.85000% 05/29 | ∞ –             |                                  |
|   | 486 PENNSYLVANIA ST TPK COMMN TPK REV REV    |                 |                                  |
|   | 487 PENNSYLVANIA ST TPK COMMN TPK REV REV    | Actions         |                                  |
|   | 488 PENNSYLVANIA ST TPK COMMN TPK REV 05.0   | Delete          | Note the highlighted selections. |
|   | 489 PENNSYLVANIA ST HIGHER EDL FACS AUTH 05  |                 |                                  |
|   | 490 PENNSYLVANIA ST HIGHER EDL FACS AUTH 04  | Edit            |                                  |

- 4. At the top of the window, make sure the **Basic** tab is selected.
- 5. If you want to change the value of a field, enter new **information** or make a **selection** from its menu.

Pote: The Edit Custom Security window offers the same options as the Create Custom Security window.

| Edit Custom Security            |        | Cancel                         | ne              |                                                                 |
|---------------------------------|--------|--------------------------------|-----------------|-----------------------------------------------------------------|
| Basic                           | Deta   | il Price Information           |                 | Be sure to select and review the options on each of these tabs. |
| Security Type *                 |        | Name *                         |                 |                                                                 |
| Fixed Income                    | V      | ENERGY NORTHWEST WASH ELEC REV | ELE             |                                                                 |
| Symbol/Ticker                   |        | CUSIP                          |                 |                                                                 |
| Enter Symbol/Ticker here        |        | 29270CWE1                      |                 |                                                                 |
| ISIN                            |        | Security Sub-type              |                 |                                                                 |
| Enter ISIN here                 |        | Select a Security Sub-type     | $\mathbf{\vee}$ |                                                                 |
| Asset Class                     |        | Exchange                       |                 |                                                                 |
| Fixed Income-Other              | $\vee$ | Select an Exchange             | $\mathbf{\vee}$ |                                                                 |
| Sector                          |        | Base Currency                  |                 |                                                                 |
| Select a Sector                 | $\vee$ | US Dollar                      | $\mathbf{\vee}$ |                                                                 |
| Industry                        |        | Country                        |                 |                                                                 |
| Select an Industry              | $\vee$ | United States                  | $\mathbf{\vee}$ |                                                                 |
|                                 |        | Country of Origin              |                 |                                                                 |
|                                 |        | United States                  | ~               |                                                                 |
| Link Morningstar Investment     |        | Imported Price Source          |                 |                                                                 |
| Search                          |        | O Morningstar Price Source     |                 |                                                                 |
| Display as Morningstar Security |        |                                |                 |                                                                 |

- 6. Repeat step 4 in the Detail and Price Information tabs.
- 7. When you are finished making changes, in the upper-right corner, click **Done**.

The edited security is updated in all accounts it is found in.

## Assigning Models and Benchmarks to Clients and Accounts

Assigning model portfolios to clients and accounts allow you to better monitor whether your clients' accounts are in line with the strategy you are trying to achieve. Benchmarks are assigned to ensure that the investment lineup remains competitive against similar investment lineups.

Once assigned, you can use these tools to create reports. They can also be used with components to analyze portfolios and accounts.

In this section, you will learn how to assign a custom benchmark and model portfolio to a client. In order to complete the exercises in this section, you must first complete the exercises in the Working with Custom Benchmarks and Model Portfolios manual.

In this exercise, you will assign the custom benchmark and model portfolio you created in the Working with Custom Benchmarks and Model Portfolios manual, to the Roop Family.

To assign a custom benchmark and model portfolio at the client level, do the following:

- Home Home > EXPLORE **DRNINGSTAR** Offic Morningstar Research Markets Q Search for Clients, Securities, Reports, and CLIENT MANAGEMENT & ANALYSIS Click here to begin. Clients & Accounts nent Reports Prospects Billing ractice by starting a spreadsheet report on: Redtail CRM ts under Your practice's overa ► Reporting lent performance PRACTICE MANAGEMENT ► Workspace TK. C lists
- 1. From the **Menu**, select **Clients & Accounts**. The Clients & Accounts page opens.

Overview

Exercise 14: Assign a custom benchmark and a model portfolio to a client

2. Hover the cursor over the Roop Family record, then from the Actions menu, select Client. The Client menu opens.

| Elients & Accounts           |                                      | urities, Reports |                    |
|------------------------------|--------------------------------------|------------------|--------------------|
| ctive Clients $\vee$         |                                      |                  |                    |
| ✓ 0 28                       |                                      |                  |                    |
|                              |                                      |                  |                    |
| Name Name                    | Market Value (USD) Market Value Date | Client/Ac        |                    |
| □ ► Morgan Family            | 0.00 —                               | Clients          |                    |
| ☐ ► Morgan, Elizabeth        | - (                                  | ents             |                    |
| ► New Test Cleint            | Actions                              | ents             |                    |
| □ ► Odro Family              | Client                               | > ents           | Select this option |
| Odro, Anthony and Margeurite | Members                              | > ents           |                    |
| ► Roop Family (complete)     | $\otimes$                            | ents             |                    |
| ■ ► Sample Client            | Client Web Portal                    | > ents           |                    |
| □ ► Smith                    | Create New Account                   | ents             |                    |
|                              |                                      |                  |                    |

3. Select Client Profile/Settings. The Edit Client window opens.

| Elients & Accounts                                   | ○ Search for Clients, Sector         | urities, Reports, a |                     |
|------------------------------------------------------|--------------------------------------|---------------------|---------------------|
| Active Clients $ee$                                  |                                      |                     |                     |
| 🗸 🛛 28 🔄 🖓 Export All 🛛 Column Set: Client Details 🕅 | $\checkmark$                         |                     |                     |
|                                                      |                                      |                     |                     |
| Name Name                                            | Market Value (USD) Market Value Date | Client/Accou        |                     |
| □ ► New Test Cleint                                  | Client                               | ents                |                     |
| □ ► Odro Family                                      | Edit Client Profile/Settings         | ents                |                     |
| Odro, Anthony and Margeurite                         | Delete Client                        | ents                | Select this option. |
| □ ► Roop Family                                      |                                      | ents                |                     |
| □ ► Sample Client                                    | Deactivate                           | ents                |                     |
| □ ► Smith                                            | Merge Clients                        | > ents              |                     |
| ☐ ► Spice Family                                     |                                      | ents                |                     |

- 4. In the Edit Client window, select **Settings**.
- 5. In the **Primary Benchmark** area, click the **Search** field. The Benchmark menu opens.
- 6. In the **Search** field, type **Moderate**.

7. From the search results, select **Moderate**.

| Edit Client |              |                      |         | ]                              |
|-------------|--------------|----------------------|---------|--------------------------------|
| Profile     |              |                      |         |                                |
| Settings    | > Prima      | ary Benchmark*       |         |                                |
|             | Rec          | commended Portfolio  | Q       |                                |
|             | Secor<br>BBç |                      | Display |                                |
|             | Tertia       | ny Moderate          | Display |                                |
|             | BBg          | B Moderate Tax w/ Al | Q       | Select the appropriate option. |
|             | Mada         | Moderate Tax w/o Al  |         |                                |

- 8. In the Edit Client window, click **Model Portfolios** to open its menu.
- 9. Scroll down, then select Preferred Investments.

| Edit Client         |   |                                                                                               |                                                                     | Cancel Save Click he | re to save.       |
|---------------------|---|-----------------------------------------------------------------------------------------------|---------------------------------------------------------------------|----------------------|-------------------|
| Profile<br>Settings | > | Client Report Setting<br>Choose how this client's performance is calculated for reports and y | our analysis. You can manage these setting groups in Global Setting |                      |                   |
|                     |   | Use User Default Setting                                                                      | v                                                                   |                      |                   |
|                     |   | <ul> <li>Preview Settings</li> </ul>                                                          |                                                                     |                      |                   |
|                     |   | Primary Benchmark "Required                                                                   |                                                                     |                      |                   |
|                     |   | Morningstar US Market TR USD                                                                  | 0,                                                                  |                      |                   |
|                     |   | Secondary Benchmark (Optional)                                                                | C Display                                                           |                      |                   |
|                     |   | None                                                                                          | Q                                                                   |                      |                   |
|                     |   | Tertiary Benchmark (Optional)                                                                 | C Display                                                           |                      |                   |
|                     |   | None                                                                                          | Q                                                                   |                      |                   |
|                     |   | Model Portfolio                                                                               |                                                                     |                      |                   |
|                     |   |                                                                                               |                                                                     |                      |                   |
|                     |   | Miraple Mile Model A                                                                          |                                                                     |                      |                   |
|                     |   | Miracle Mile Model A                                                                          |                                                                     |                      |                   |
|                     |   | Moderate Model A                                                                              |                                                                     |                      |                   |
|                     |   | Moderate Model Portfolio                                                                      |                                                                     | Select t             | he appropriate op |
|                     |   | Preferred Investments                                                                         |                                                                     | 0010011              | ne appropriate op |

10. Click Save.

## Using Custom Benchmarks and Model Portfolios with Components

In Clients & Accounts, you will find a series of tabs, which contain charts, tables and **Overview** research tools. These charts, tables and research tools help analyze your clients' portfolios to ensure that they remain consistent with the strategy you are trying to achieve and perform competitively against similar line-ups. You can use model portfolios and custom benchmarks with charts and tables to assist with your analysis. In this section, you will learn how to assign a custom benchmark and model portfolio to a chart. Use a custom benchmark with a chart to quickly and efficiently review how your clients Exercise 15: Assign a accounts are performing against similar allocations. custom benchmark to a component In this exercise, you will assign the custom benchmark you created in the Working with Custom Benchmarks and Model Portfolios manual to the Historical Return Monthly component. Note: In Exercise 14 on page 42, you assigned the benchmark to a client. Be sure that client is

To apply a custom benchmark to a component, do the following:

- 1. In the Clients & Accounts page, click the Roop Family. The Analytical View opens.
- 2. Select the **Performance** tab.

still highlighted.

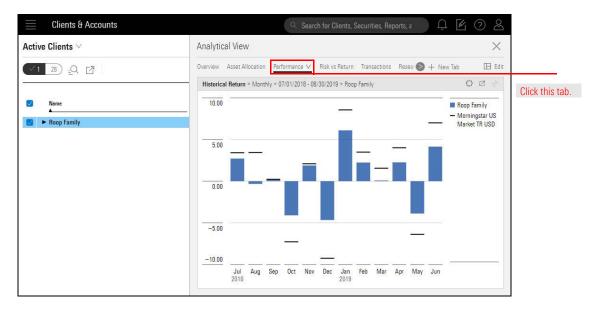

3. In the header of the Historical Return Monthly chart, click the **Settings** icon. The Settings menu opens.

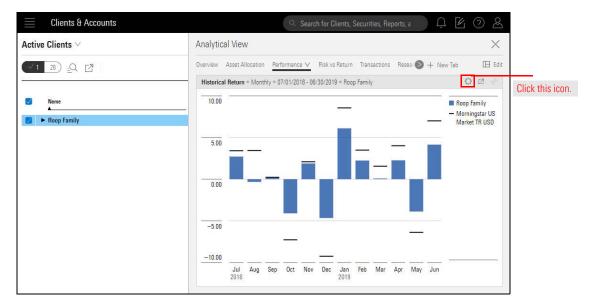

4. From the Settings menu, select **Benchmark**. The Benchmark menu opens.

| Clients & Accounts      | Q Search for Clients, Securities, Reports, a                                                  | K ? &                   |                  |
|-------------------------|-----------------------------------------------------------------------------------------------|-------------------------|------------------|
| Active Clients $\vee$   | Analytical View                                                                               | $\times$                |                  |
| √ 1 26) <u>-</u> Q, [7] | Overview Asset Allocation Performance V Risk vs Return Transactions Resear S + New            |                         |                  |
| ✓ Name                  | Historical Return * Monthly * 07/01/2018 - 06/30/2019 * Roop Family  10.00 Component Settings | Family                  |                  |
| Roop Family             | Time Period<br>07/01/2018 - 06/30/2019<br>5.00 Frequency                                      | ingstar US<br>et TR USD |                  |
|                         | 0.00 Monthly                                                                                  | Sele<br>>               | ect this option. |
|                         | -5.00 Display Settings Data View Chart                                                        | >                       |                  |
|                         | -10.00<br>Jul Aug Sep Oct Nov Dec Jan Feb Mar Apr May Jun<br>2018                             |                         |                  |

- 5. Select User Created. The User Created menu opens.
- 6. Select Custom Benchmarks. The Custom Benchmarks menu opens.
- 7. Select the **Moderate** benchmark.

| Clients & Accounts                   | R Search for Clients, Securities, Reports, a                                 | 0 A C 0 A               |
|--------------------------------------|------------------------------------------------------------------------------|-------------------------|
| Active Clients ∨                     | Analytical View                                                              | ×                       |
| 2 2ª 2 <sup>8</sup> ≤ 2 <sup>8</sup> | Overview Asset Allocation Performance V Risk vs Return Transactions Research |                         |
| V Name                               | Historical Return * Monthly * 07/01/2018 - 06/30/2019 * Roop Family          | G C V                   |
| Boop Family                          | Q. Search for Benchmarks                                                     | ingstar US<br>et TR USD |
|                                      | 5.00 Methodology EA<br>Methodology KDG                                       |                         |
|                                      | 0.00 Methodology ME<br>Methodology Class/CQ                                  |                         |
|                                      | -5.00 Methodolog/MaM                                                         |                         |
|                                      | Moderate                                                                     | Select this option.     |
|                                      | Jul Aug Sep Oct Nov Dec Jan Heb Mar Apr M<br>2010 2019                       | lay Jun                 |

8. Click the **Settings** icon to close its menu. The Benchmark displayed will change to the custom benchmark you selected.

## **Managing Client & Account Settings for Multiple Clients**

When working with Clients & Account, you have the option to assign settings at various levels of the program. These levels include the following:

- ► Global Default
- ► Multiple clients and accounts, and
- Individual clients and accounts.

In this section, the following topics are covered:

- ► assign global default settings (page 48), and
- ► assign settings for multiple clients at once. (page 50)

When client and account settings at the global level, you are selecting the settings your clients are automatically assigned to when they are initially set up in the system. These settings can be changed for individual clients and account, or multiple client and account at once. The global account settings are available:

Exercise 16: Assign global default settings

- ▶ Primary, Secondary, Tertiary benchmarks
- Show liquidated holdings
- ► Price Source, and
- ► Capital Inflow Limit for TWR Calculation (%)

In this exercise, assign a primary benchmark for all clients & accounts. Do the following:

1. From the header, select the **Account** icon. The Account menu opens.

| Home                                                    | Q 🗹 🔿 🕰                                            |
|---------------------------------------------------------|----------------------------------------------------|
| M $\bigcirc$ RNINGSTAR Office $\bigcirc$                | Account<br>User Profile<br>Client Web Portal Setup |
| Q Search for Clients, Securities, Reports, and Research | Global Settings<br>Sign Out                        |
| Practice Management Reports                             |                                                    |
|                                                         | lized gains & losses<br>your clients               |

2. Click Global Settings. The Global Settings box opens. Then select Client Accounts.

| Global Settings   |                          |                       | Cancel Save                       | l.                  |
|-------------------|--------------------------|-----------------------|-----------------------------------|---------------------|
| General           |                          |                       | * Required fields                 | 2.                  |
| Data Format       | Primary Benchmark *      | Secondary Benchmark   | Tertiary Benchmark                |                     |
| Calculation       | No Benchmark Change      | No Benchmark Select   | No Benchmark Select               |                     |
| Impersonation     | Show Liquidated Holdings | Use Morningstar Price | Capital Inflow Limit for TWR      |                     |
| Client Accounts > | ⊖ Yes                    | Yes                   | Calculation (%)                   | Select this option. |
| Billing           | No                       | O No                  | 10                                |                     |
| Reporting         |                          |                       | Only whole numbers from 1 to 100. |                     |

- 3. In the Primary Benchmark area, click Change. The Change Benchmark menu opens.
- 4. In the **Search for Benchmark** field, type **Morningstar US Market TR USD.** The select the correct option.

| Global Settings   |                                   |                     | Cancel Save                  |                        |
|-------------------|-----------------------------------|---------------------|------------------------------|------------------------|
| General           |                                   |                     | * Required fields            |                        |
| Data Format       | Primary Benchmark *               | Secondary Benchmark | Tertiary Benchmark           |                        |
| Calculation       | No Benchmark Change               | No Benchmark Select | No Benchmark Select          |                        |
| Impersonation     | Change Benchmark                  | star Price          | Capital Inflow Limit for TWR |                        |
| Client Accounts > | <u> </u>                          |                     | Calculation (%)              |                        |
| Billing           | Q. Morningstar US Market TR USD   |                     | 10                           | Select the appropriate |
| Reporting         | Morningstar US Market TR USD      |                     | Only whole numbers from 1 to | benchmark here.        |
|                   | Morningstar US Mkt Factor Tilt TR | USD                 | 100.                         |                        |
|                   |                                   |                     |                              |                        |

5. Click Save.

By default, settings you assigned at the global level will automatically be assigned to new clients and accounts. However, you have the option to change settings, such as benchmarks and model portfolios for clients and accounts. The following settings can be assigned to multiple clients at once: Exercise 17: Assign settings for multiple clients at once

- Client Report Settings
- ▶ Primary, Secondary, and Tertiary Benchmarks, and
- ► Model Portfolios.

To assign settings to multiple clients at once, do the following:

1. In the Client's and Accounts Grid, check the **box** next to the **clients** you want to assign settings to. The Change Client/Account Settings button activates.

|     | Clients & Accounts                             |                    | ٩ :               |                                       |
|-----|------------------------------------------------|--------------------|-------------------|---------------------------------------|
| Act | ve Clients $\vee$                              |                    |                   |                                       |
| 3   | 24 (ⓒ) Change Client/Account Settings _으. [건   |                    |                   | Click this buttor<br>assign settings. |
| ٠   | Neme                                           | Market Value (USD) | Market Value Date |                                       |
|     | ► Albert Einstein                              | 3,368,196.75       | 01/21/2020        |                                       |
|     | Alexander Hamilton                             | 2,557,344.25       | 01/16/2020        |                                       |
|     | Anderson Family                                | 945,564.00         | 01/21/2020        |                                       |
|     | Baker Household                                | 412,568.18         | 01/21/2020        |                                       |
|     | <ul> <li>Cohen, Steven and Veronica</li> </ul> | 1,157,223.03       | 01/21/2020        |                                       |
|     | ► Haba Family                                  | 3,720,931.10       | 01/21/2020        |                                       |
|     | ► J. R. R. Tolkien                             | 3,961,207.78       | 01/21/2020        |                                       |
|     | ► Jennifer Roop                                | 0.00               | 1000              |                                       |

2. From the **Change Client Settings** drop-down menu, select the **setting** you want to change. A sub-menu opens.

|        | Clients & A                        | ccounts                                             |        | Search for Clients |                            |
|--------|------------------------------------|-----------------------------------------------------|--------|--------------------|----------------------------|
| Active | e Clients $\vee$                   |                                                     |        |                    |                            |
| 4      | 26 🖌 Edit Se                       | ettings $\rightarrow$ Merge Clients $\underline{Q}$ |        |                    |                            |
| •      | Name                               | Edit Client Settings (4)                            | etting | Primary Benchmark  |                            |
|        | <ul> <li>Bayly Family</li> </ul>   | Client Report Setting<br>—                          | > t    | Global Default     | Select from these options. |
|        | <ul> <li>Catrina Reagar</li> </ul> | Primary Benchmark                                   | t      | Global Default     | these options.             |
|        | Class Client2                      | _                                                   | > t    | Global Default     |                            |
|        | Class Example:                     | Secondary Benchmark                                 | t      | Global Default     |                            |
|        | Cohen, Steven                      |                                                     | > t    | Global Default     |                            |
|        | Corey Roop                         | Tertiary Benchmark                                  | 、 t    | Global Default     |                            |
|        | Doe Family                         |                                                     | t      | Global Default     |                            |
|        | Extra Client                       | Model Portfolio                                     | t      | Global Default     |                            |
|        | Extra Client1                      | -                                                   | t      | Global Default     |                            |
|        | Extra Client2                      | Apply Changes                                       | t      | Global Default     |                            |
|        | Felipe Jaramill                    | raph sharas                                         | t      | Global Default     |                            |

3. From the **Sub-menu**, select the **setting** you want to assign.

| Clients & A                       | ccounts                                                  |        |                      |
|-----------------------------------|----------------------------------------------------------|--------|----------------------|
| Active Clients $\vee$             |                                                          |        |                      |
| 4 26 🖉 Edit S                     | ettings $\rightarrow$ Merge Clients $\underline{-}Q$ [2] |        |                      |
| Name                              | S Model Portfolio                                        | :tting |                      |
| □ ► Bayly Family                  | Q preferred X                                            | t      |                      |
| Catrina Reagar                    | Preferred                                                | t      |                      |
| Class Client2     ► Class Example | Preferred Investments                                    | tt     | Select the correct   |
|                                   |                                                          |        | setting option here. |